# **4411e Electromagnetic Flow Transmitter**

**Instruction Manual**

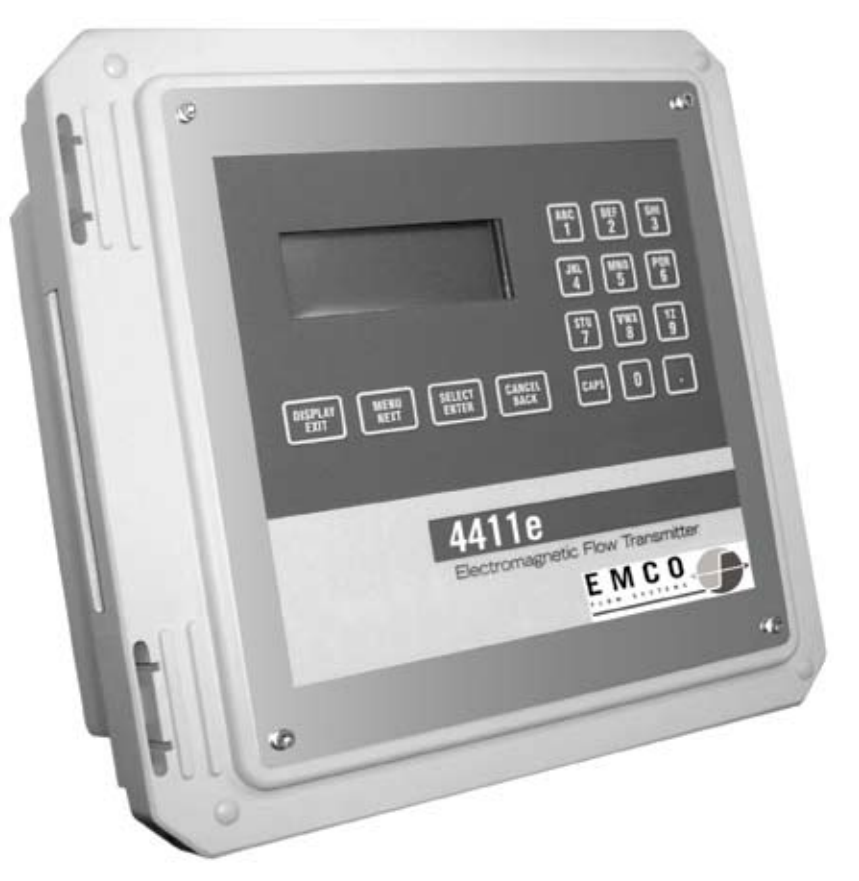

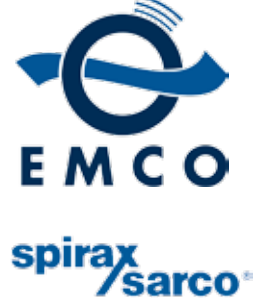

Copyright 2008. All rights reserved, EMCO Flow Systems, A division of Spirax Sarco, Inc. Released September 2008 / R7 / Software Version 2.02

### **EMCO Flow Systems**

#### **Product Limited Warranty Statement**

EMCO Flow Systems (EMCO) warrants each UniMag magnetic flow metering system to be free from defects in material and workmanship under normal use and service for the following periods from the date of purchase:

Note: EMCO may recommend materials that come into contact with the media. However, EMCO cannot guarantee the compatibility of those materials for any specific application, and does not include compatibility in its warranty.

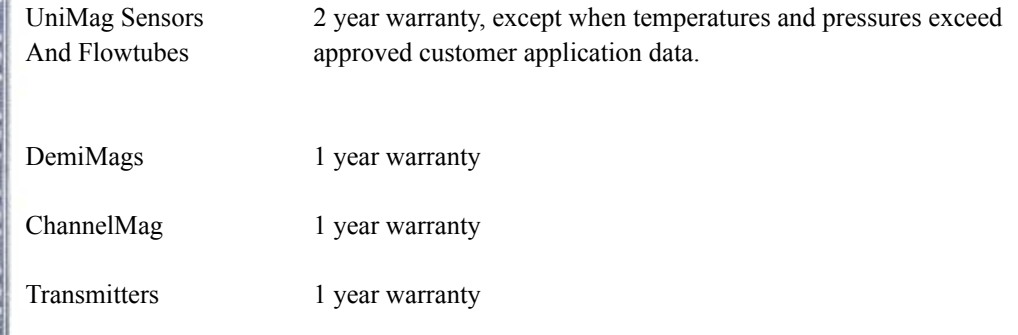

The user must provide any notice of any defect to EMCO within the warranty period, thoroughly clean the product, return intact and prepay transportation charges. The obligation of EMCO under this warranty is limited to repair or replacement at its factory. This warranty shall not apply to any product which has been repaired or altered by non EMCO employees, or which has been subject to misuse, negligence, accident, or incorrect wiring by non EMCO employees. The 4411e transmitter contains a tamper seal on the field wiring board. If this sticker is removed or damaged the warranty will be void.

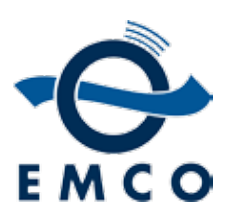

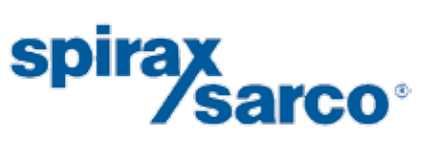

2150 Miller Drive • Longmont, CO 80501 Phone: 800-356-9362 or 303-682-7060 • Fax: 303-682-7069 email: sales@emcoflow.com • website: www.emcoflow.com

#### **FOREWORD**

This instruction manual is designed to help you gain a thorough understanding of the operation of the equipment. EMCO Flow Systems (EMCO) recommends that you read this manual completely before placing the equipment in service.

Although EMCO designs reliability into all equipment, there is always the possibility of a malfunction occurring. You can use this manual to help in diagnosing and repairing the malfunction, if possible.

If the malfunction persists, call or write the EMCO Customer Service Department for assistance.

Address and contact information:

EMCO Flow Systems 2150 Miller Drive Longmont, CO 80501

Phone: 800-356-9362 or 303-682-7060 Fax: 303-682-7069

email: sales@emcoflow.com website: www.emcoflow.com

For other countries, consult your nearest EMCO representative. Simple difficulties can often be diagnosed over the phone. If it is necessary to return the equipment to the factory for service, please read our Return Authorization Policy on the following page. This will aid in the prompt repair and return of the equipment.

EMCO welcomes suggestions that would improve the information presented in this manual or enhance the operation of the equipment itself.

#### **IMPORTANT NOTICE RETURN AUTHORIZATION POLICY**

EMCO Flow Systems (EMCO) must pre-approve and assign a Return Authorization Number to any instrument you plan to return. Please identify the Return Authorization Number clearly on all shipping cartons and paperwork.

Please note that the provision of a Return Authorization Number does not automatically mean that the return is covered by our warranty.

In order to serve you better, and to protect our employees from any potentially hazardous containers, EMCO MUST RETURN UNOPENED, AT THE SENDER'S EXPENSE, ALL ITEMS THAT DO NOT HAVE A RETURN AUTHORIZATION NUMBER AND DECONTAMINATION CERTIFICATE.

To obtain a Return Authorization Number, EMCO requires a completed Decontamination Certificate, which states that equipment to be returned has been thoroughly cleaned. To receive a copy of this document, please contact EMCO and request a Decontamination Certificate.

Phone: 800-356-9362 or 303-682-7060 Fax: 303-682-7069

email: sales@emcoflow.com website: www.emcoflow.com

Please note that we will be unable to issue a Return Authorization Number unless we have a completed Decontamination Certificate. This ensures everyone's safety and helps us speed up the repair and return process.

OSHA Hazard Communication Standard 29CFR 1910.1200 mandates that we take special steps to protect our employees from exposure to potentially hazardous materials. Therefore, all equipment so exposed must be accompanied by a completed Decontamination Certificate prior to issuance of an RA number by EMCO.

The employees of EMCO sincerely appreciate your cooperation in following this policy.

Address your equipment to:

EMCO Flow Systems 2150 Miller Drive Longmont, CO 80501

#### **IMPORTANT – PLEASE READ**

## DANGER

The installation and operation of this product may put you at risk of serious injury or even death. The electrical installation, start-up and maintenance of this device must be performed by trained personnel authorized by EMCO. The personnel must read and understand this Instruction Manual and follow its procedures. Take whatever precautions are necessary to ensure your safety before making an installation or working on one. Never work alone or unsupervised. Install and operate this product in accordance with all applicable safety and health regulations, as well as any appropriate local ordinances. Observe the national standards in your country applicable to testing the operation, repair and maintenence of electrical devices.

This product may be installed in confined spaces. Examples of confined spaces are manholes, pipelines, digesters, and storage tanks. These places can be dangerous or fatal if you are not suitably prepared. The primary hazards of confined spaces are the possibility of poisoned air and the lack of proper ventilation. Work in such places is governed by OSHA 1910.146, and may require a permit before entering. The other major hazard particular to this product is its extreme weight, which makes it dangerous to handle and creates the risk of being crushed or struck by the unit during installation.

This manual may also contain Material Safety Data Sheets (MSDS) for chemical agents supplied or recommended for use with this product. If needed, these sheets will be in the MSDS Appendix. These sheets provide information about possible hazards from the chemicals. Additional MSDS, covering various proprietary agents (name-branded or trademarked mixtures) that can also be used with this product, are available from the manufacturers of those agents.

This manual uses the following notations to set apart hazard warnings and notes:

## DANGER

DANGER describes situations that will result in loss of life or serious personal injury, unless avoided. The emphasis is on clear and immediate threats to your life or safety.

## WARNING

WARNING describes situations that could result in loss of life or serious personal injury unless avoided. The emphasis here is on the potential for a serious accident.

## CAUTION

CAUTION describes situations that may result in moderate personal injuries, property damage, or damage to the equipment, unless avoided.

*Note*

NOTES draw your attention to particular features, practices, tips, or other information useful in setting up or operating the product.

# **4411e Electromagnetic Flow Transmitter**

## *Table of Contents*

### **Section 1 Introduction**

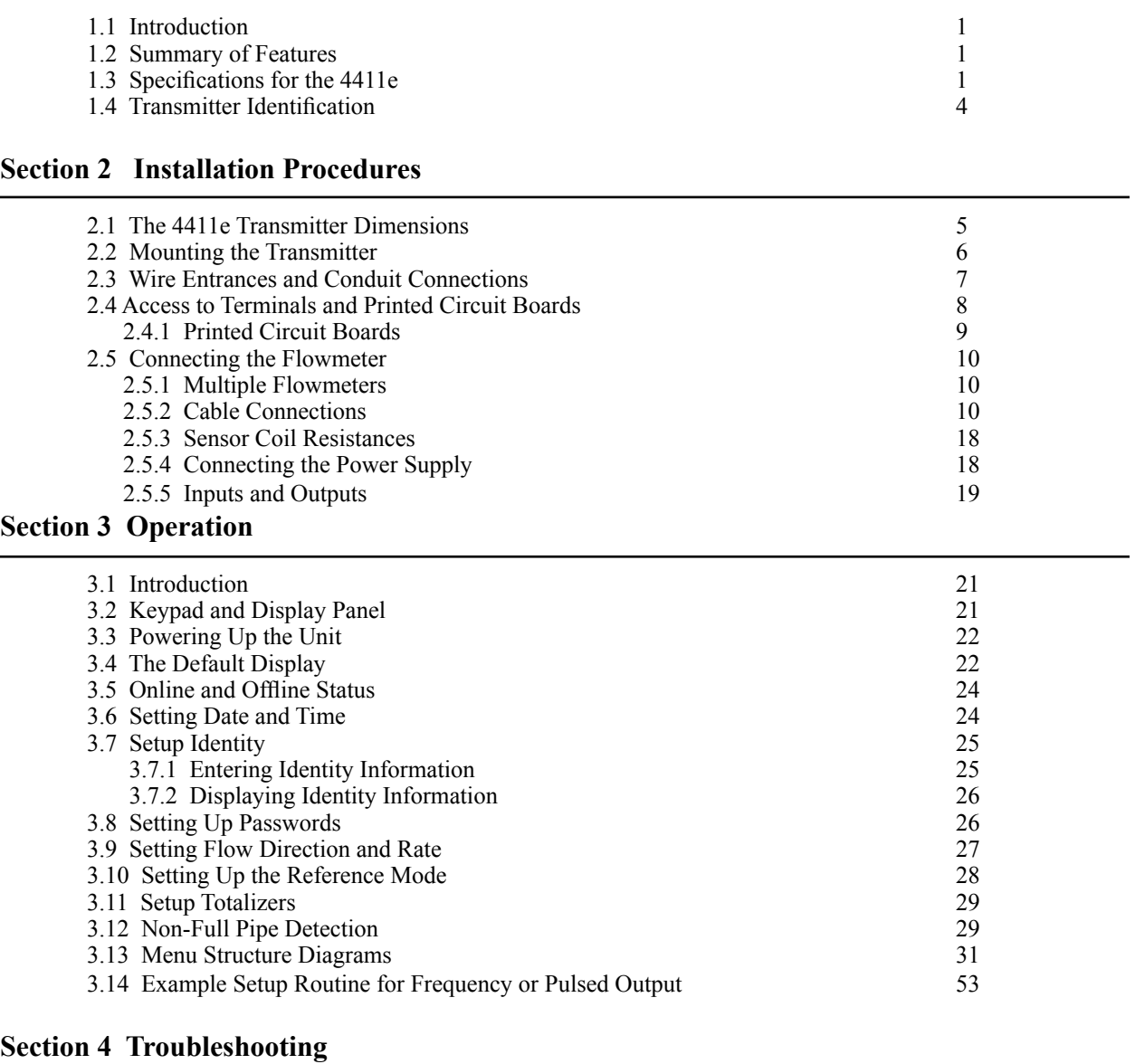

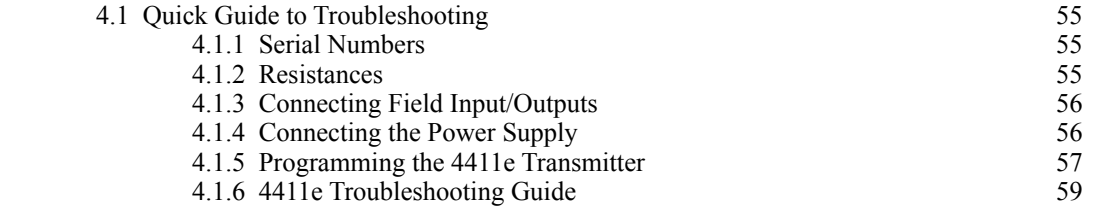

#### **Section 5 Revalidation of Electrical Parameters Certificates**

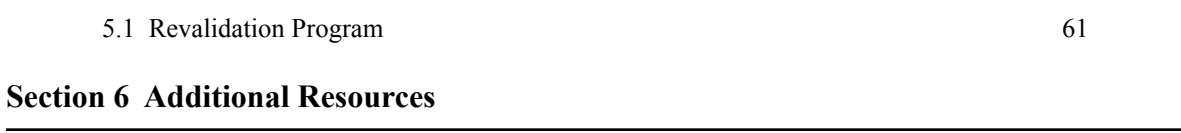

6.1 Additional Resources Available 63

### **List of Figures**

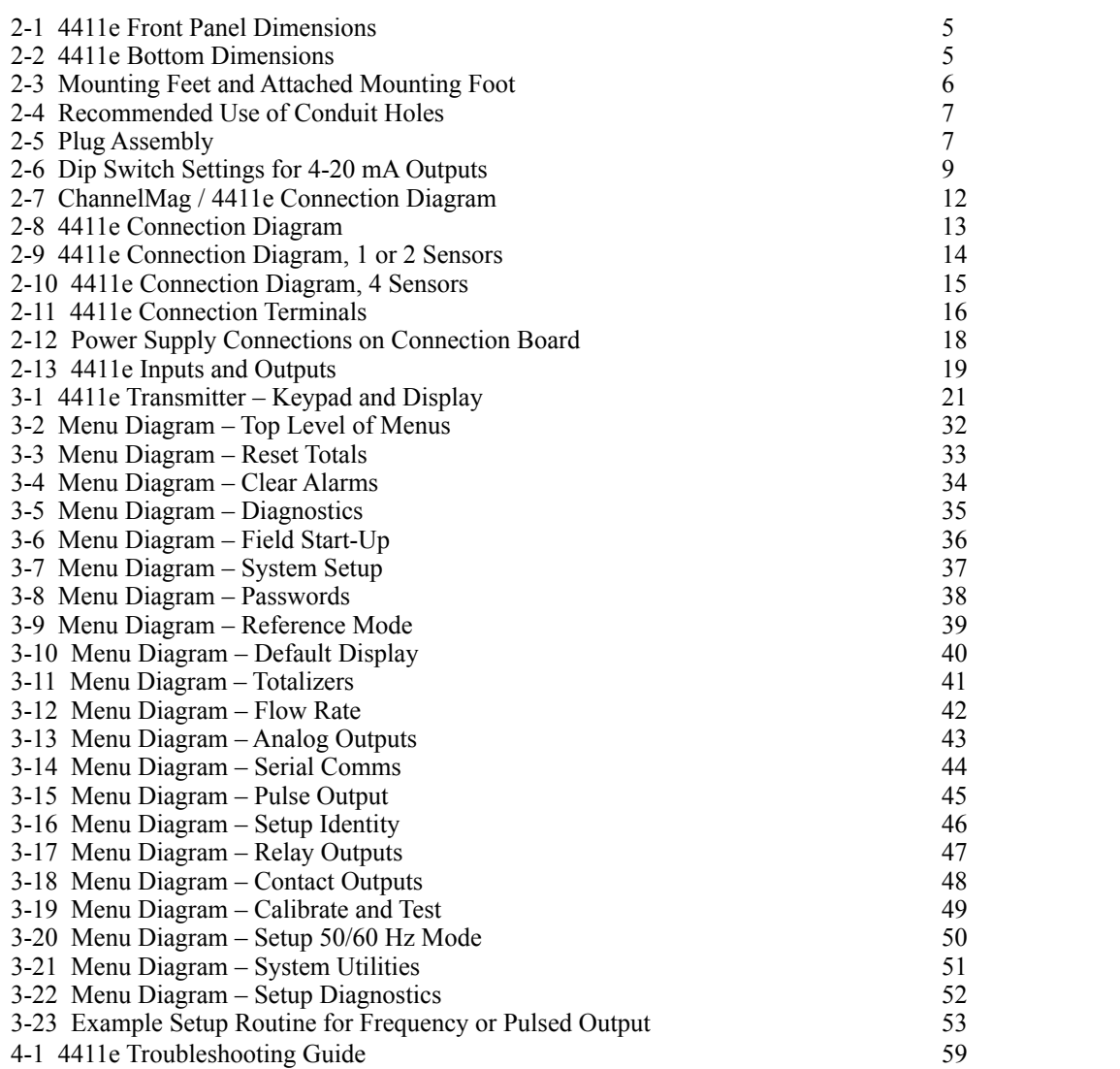

#### **List of Tables**

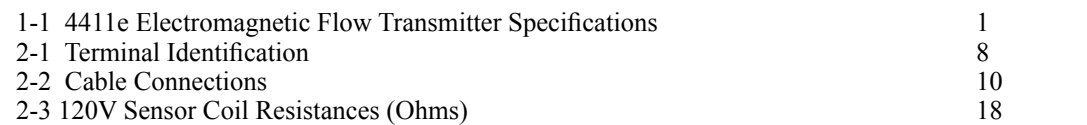

# **4411e Electromagnetic Flow Transmitter**

## *Section 1 Introduction*

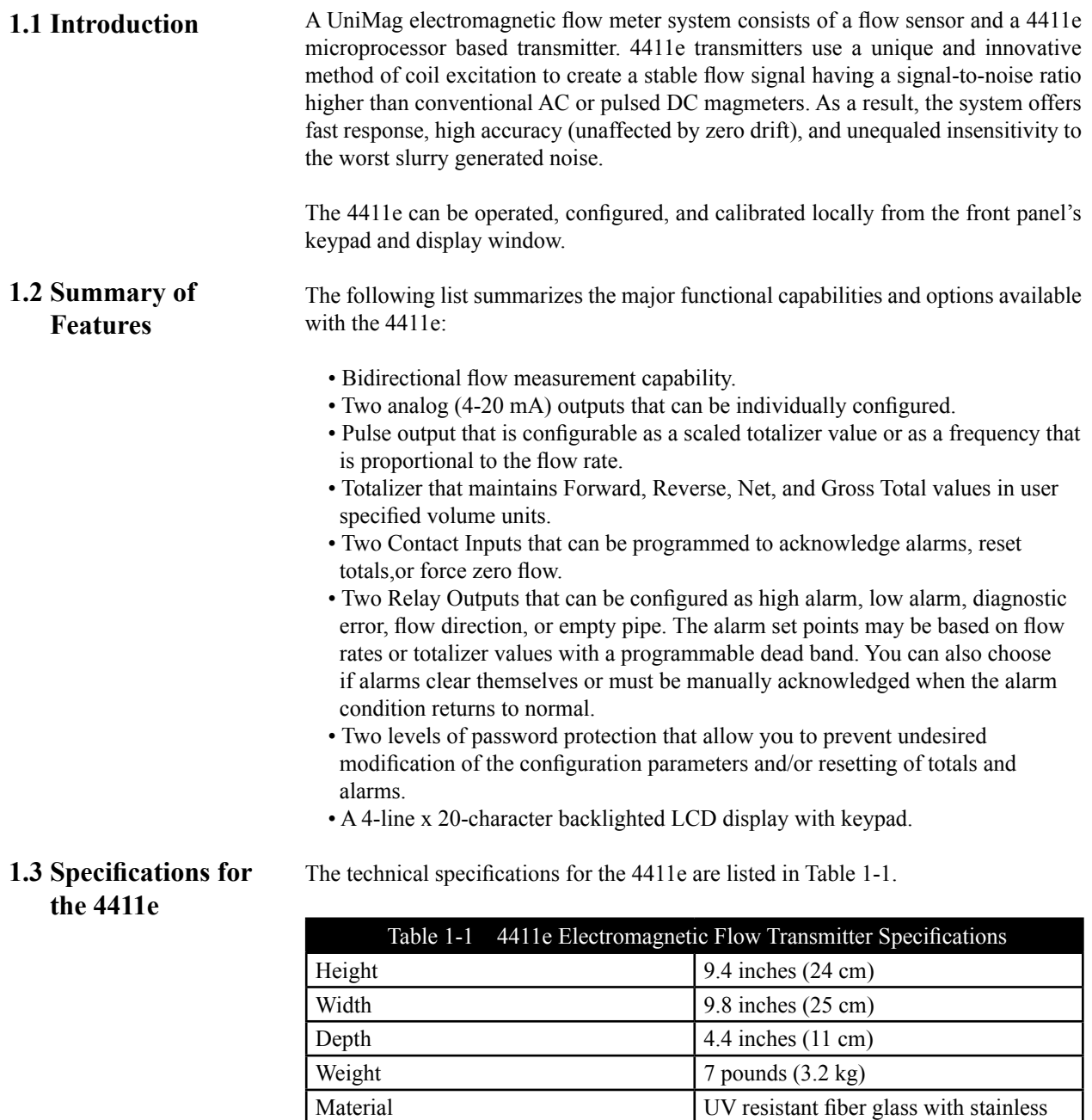

steel screws

lines of 20 characters each

resistant

Keypad Tactile feedback, waterproof, vandal

Display Waterproof, backlit liquid crystal, 4

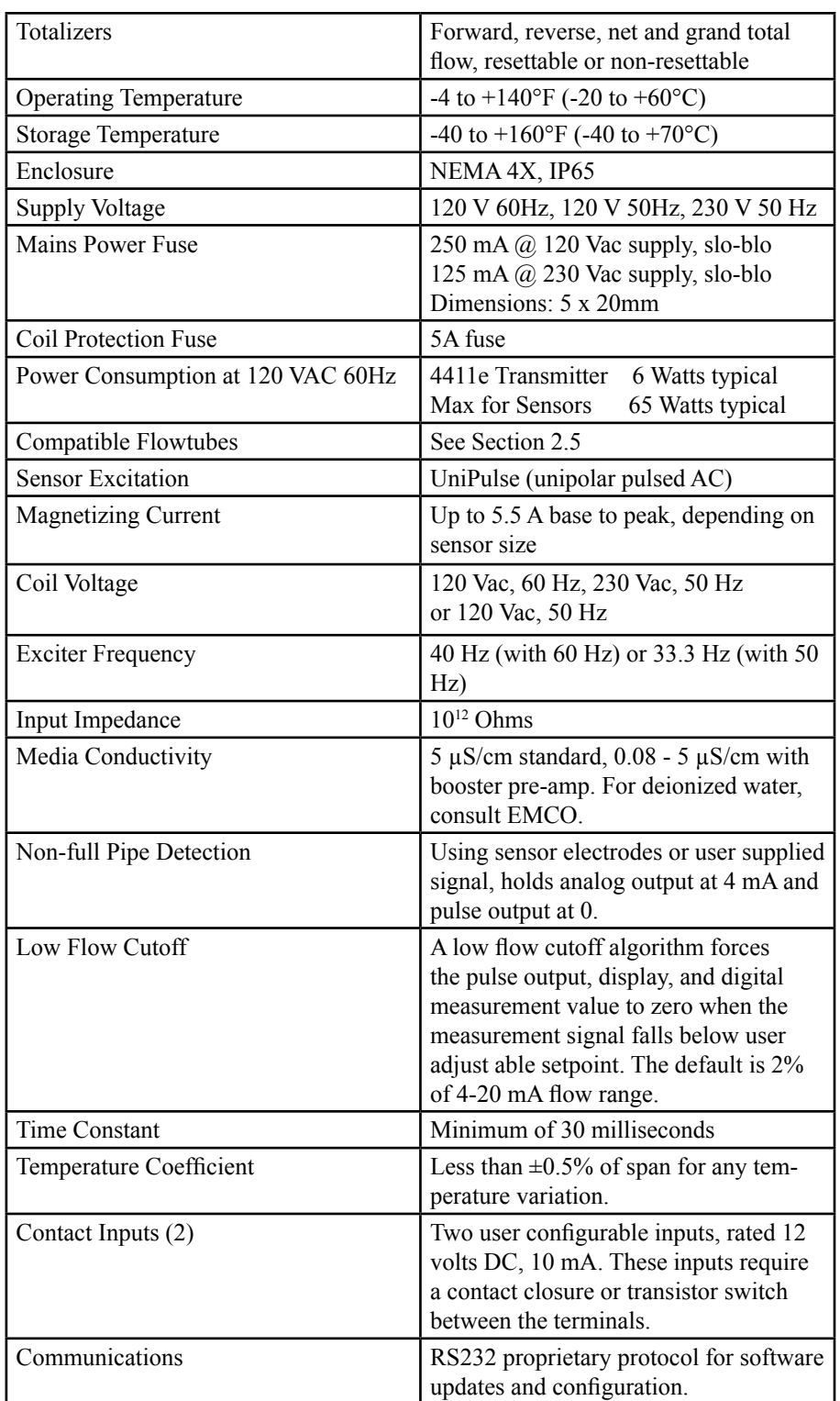

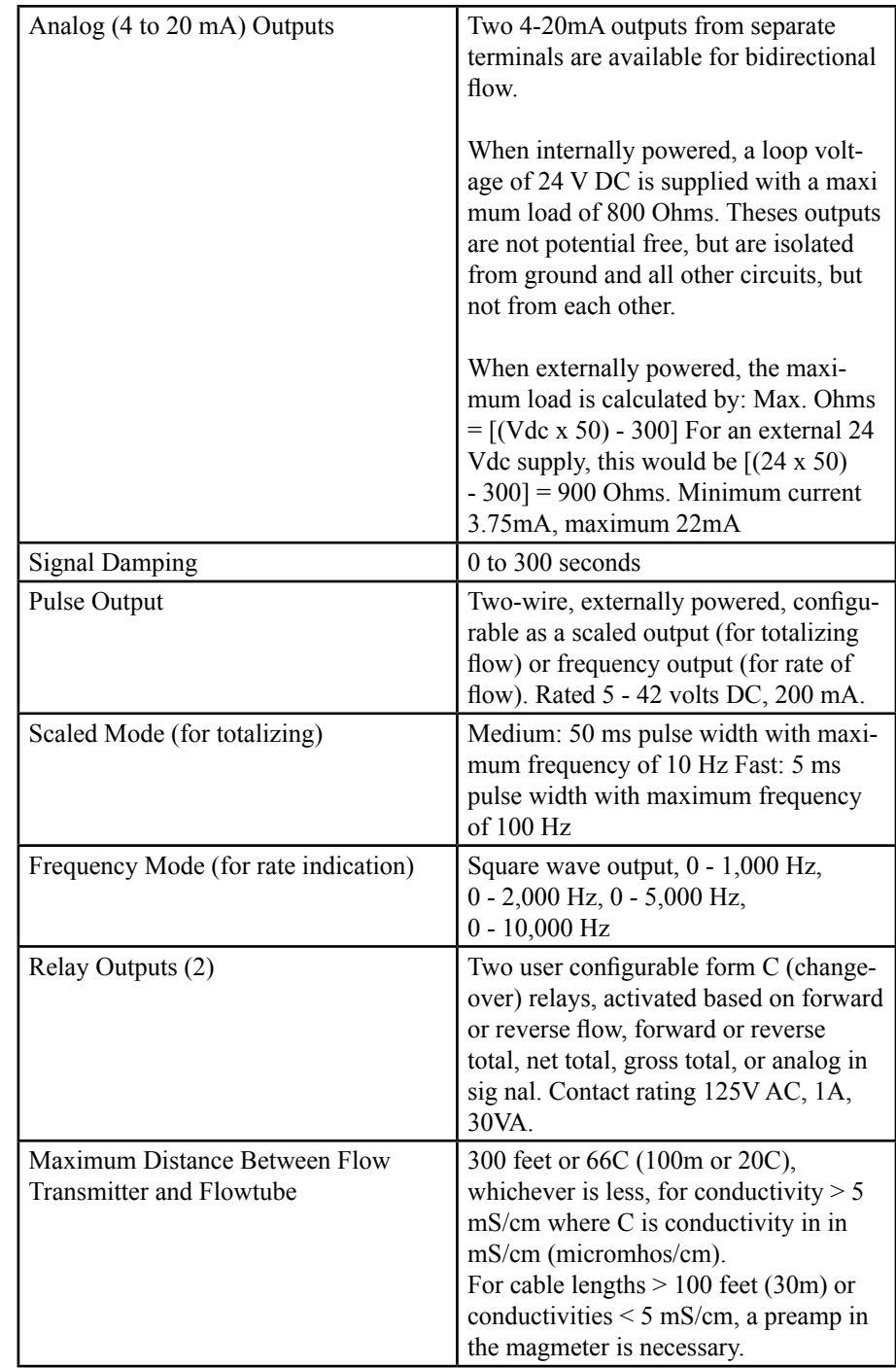

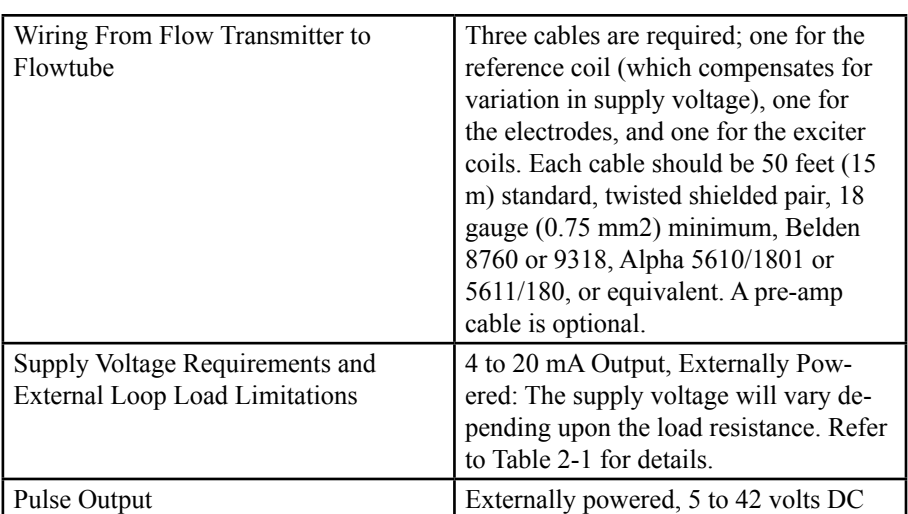

#### **1.4 Transmitter Identification**

The transmitter can be identified by a data plate located behind the door of the enclosure. Although all 4411e transmitters are interchangeable with all UniMag flowmeters, they are normally supplied already calibrated to a particular magnetic flowmeter.

## **4411e Electromagnetic Flow Transmitter**

## *Section 2 Installation Procedures*

The dimensions of the 4411e transmitter are shown in Figures 2-1 and 2-2. **2.1 The 4411e Transmitter Dimensions**  $[248]$ 9.750  $[111]$  $[158]$ 4.374 6.227 М 而 ō חר  $[289]$ <br> $11.375$  $[238]$ <br>9.375 000 oooo ŏŏŏ णि חי 1/4" MOUNTING POINTS (6MM)

 *Figure 2-1: 4411e Front Panel Dimensions*

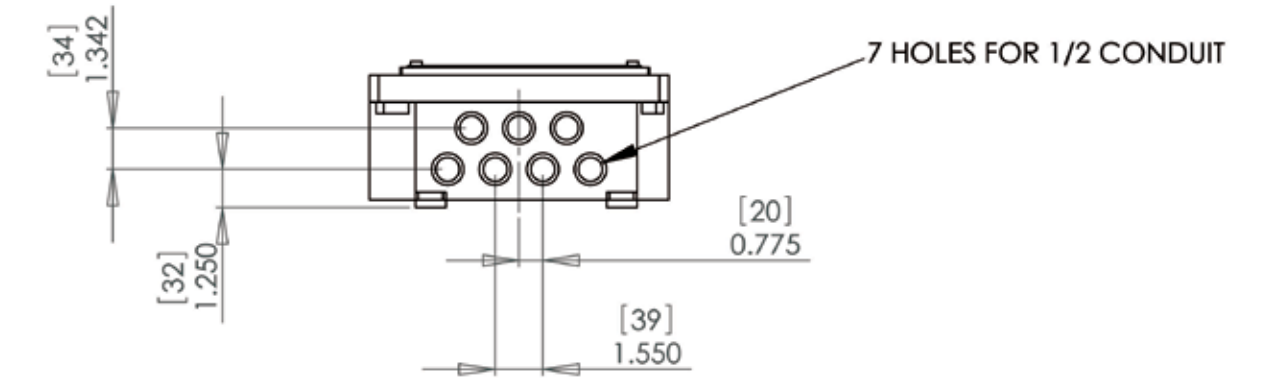

 *Figure 2-2: 4411e Bottom Dimensions*

#### **2.2 Mounting the Transmitter**

The 4411e transmitter must be mounted where it will never be submerged in water. When properly installed, the 4411e is dust tight, corrosion resistant, and protected against water jets, to NEMA 4X and IP65.

Although the 4411e has high insensitivity to electrical noise, it is preferable to locate it and the flowtube away from high voltage, radio frequency, and similar external noise. It should not be located in direct sunlight, and proper ventilation is required to circulate the air in the immediate area around the transmitter.

Location in areas of high moisture content should be avoided to prevent excessive buildup of moisture inside the enclosure. If this is unavoidable, an appropriate heater should be used in the transmitter location.

The ambient air temperature should be within -4°F to +140°F (-20°C to +60°C) for operation. This temperature range can be -40°F to +160°F (-40°C to +70°C) for storage.

The transmitter is intended to be a wall mounted unit, and is normally supplied with mounting feet. The feet (Figure 2-3) can be used for mounting the enclosure, or holes can be made in the mounting panel to match the four tapped holes in the back of the 4411e enclosure (Figure 2-1).

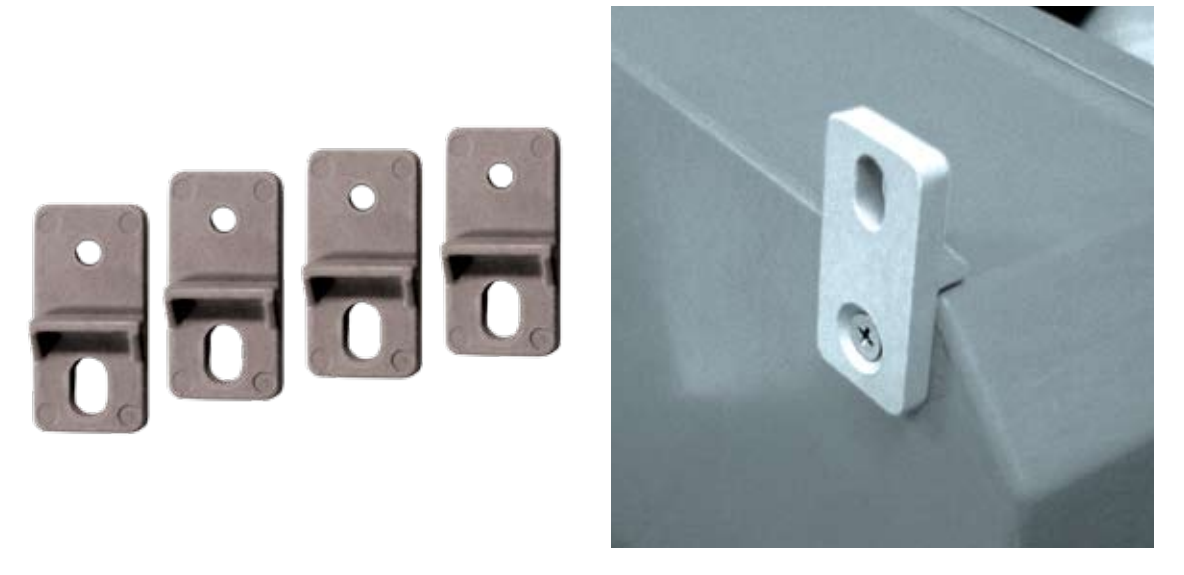

 *Figure 2-3: Mounting Feet and Attached Mounting Foot*

If you use the mounting feet, screw through the hole of each foot into a tapped hole in the back of the enclosure using the supplied 4 x 10-32 UNF screws, and tighten. Mark the center of each slot in the mounting feet onto the mounting panel. Drill and tap 10-32 (6mm) holes in the mounting panel. Secure the enclosure to the mounting panel through the slots of the mounting feet. You can also mount the feet onto a strut that is attached to the mounting panel.

#### **2.3 Wire Entrances and Conduit Connections**

Seven non-threaded conduit holes are located on the bottom of the transmitter case (Figure 2-4). The holes are sized to accommodate ½" conduit or M20 connectors (provided by the user). The wires to the meter should be run in conduit, separate runs are recommended for the input signal, output signal, flowtube coil drive wires and AC supply.

![](_page_18_Figure_3.jpeg)

*Figure 2-4: Recommended Use of Conduit Holes*

![](_page_18_Picture_5.jpeg)

#### **To maintain IEC IP65 and NEMA 4X moisture, dust, and corrosion protection, the unused conduit openings must be plugged with proper fittings.**

To plug unused conduit openings, use watertight conduit fittings such as the plug assembly shown below (Figure 2-5).

![](_page_18_Figure_8.jpeg)

*Figure 2-5: Plug Assembly*

EMCO offers plug assemblies that provide a watertight, strain relieved entrance for 9.5 to 11.1 mm (0.375 to 0.437 inch) diameter cable.

### **2.4 Access to Terminals and Printed Circuit Boards**

For access to the connection board and terminals inside the transmitter, unscrew the phillips screws at the top and bottom of the enclosure and swing the door open. Table 2-1 shows the available terminals. Use this table in conjunction with the connection board diagram in Figure 2-8.

## WARNING

**To maintain IEC IP65 and NEMA 4X protection, be sure to close and tighten the lid securely with both screws before operation.**

![](_page_19_Picture_257.jpeg)

\* See page 12 and 13 for diagram.

In addition to the terminals in Table 2-1, there are two RS232 connections for attachment to a PC or a modem (the ports cannot be used simultaneously). The PC connection is used to update the transmitter's software. There is also an RS485 terminal, which is not currently supported.

On the extreme right hand side of the connection board there are two dip switch units (Figure 2-6). These are used to select whether the two 4-20mA outputs are powered externally or internally.

![](_page_20_Figure_3.jpeg)

 *Figure 2-6: Dip Switch Setting for 2-40mA Outputs*

The uppermost switch unit (SW1) is for the Analog 1 output, and the bottom switch (SW2) is for the Analog 2 output.

#### The printed Circuit Boards are not to be accessed by the customer. The 4411e transmitter contains a tamper seal on the field wiring board. If this sticker is removed or damaged the warranty will be void. Please contact EMCO for technical support (800) 356-9362. **2.4.1 Printed Circuit Boards**

#### **2.5 Connecting the Flowmeter**

Install the flowtube in accordance the instructions in its separate user manual. Make sure the serial number of the flowtube, shown on the tag plate on the flowtube, agrees with the serial number on the transmitter tag plate when they have been supplied together.

## CAUTION

**The 4411e transmitter must only be used with EMCO Pulsed AC magnetic flowmeters having coils of the same voltage supply as the transmitter supply. For magmeters of other manufacture, consult EMCO.**

The maximum distance between the flowtube and transmitter depends on the media conductivity for the given recommended cable. See page 3 for details.

## *Note*

Most water based media has a conductivity of 100-800  $\mu$ S/cm.

For cable runs from multiple flowtubes to the transmitters, multiple electrode cables may all run together in the same conduit, but separate from all other cables. Multiple exciter coil cables may all run together in the same conduit, even with other power cables. **2.5.1 Multiple Flowmeters**

Connect the flowtube to the transmitter using 2-core 18 AWG or 2-core 0.75 mm2 multi-stranded twisted shielded cable, such as Belden #8760 or 9318, or Alpha 5610/1801 or 5611/1801. **2.5.2 Cable Connections**

> At least three cables are required between the 4411e transmitter and the UniMag flowtube. One cable (marked Ref) is for the reference coil, which compensates for variation in supply voltage as well as magnetic fields in the media. A second cable (marked Elec) is for the electrodes, and the third (marked Coil) is for the exciter coils. Additionally, a pre-amp cable is used for connection to a DemiMag flowtube, for cable lengths  $> 100$  feet (30 m) or media conductivity  $<$  5  $\mu$ S/cm.

![](_page_21_Picture_181.jpeg)

![](_page_21_Picture_12.jpeg)

IEC Hazardous Location cables may have other colors, but they will be labeled.

The black wires should be connected to + terminals, white/clear cables to - terminals, and shield to the SCR terminals. Refer to the connection diagrams in Figures 2-8 through 2-12 for cable connections.

When using black  $\&$  red pairs, the black wire is the positive  $(+)$  connection and the red is the negative (-).

There are two 4-20mA outputs from separate terminals, labeled Output 1 and Output 2. These are user configurable for forward or reverse flow.

![](_page_23_Figure_1.jpeg)

*Figure 2-7: ChannelMag / 4411e Connection Diagram*

![](_page_24_Figure_1.jpeg)

4411e CONNECTION DIAGRAM

FROM THE CABLE END

*Figure 2-8: 4411e Connection Diagram*

![](_page_25_Figure_1.jpeg)

*Figure 2-9: 4411e Connection Diagram, 1 or 2 Sensors*

![](_page_26_Figure_1.jpeg)

Color Key

*Figure 2-10: 4411e Connection Diagram, 4 Sensors*

*4411e Electromagnetic Flow Transmitter Section 2 Installation Procedures*

![](_page_27_Figure_1.jpeg)

*Figure 2-11: 4411e Connection Terminals*

The cables are marked "coils", "electrodes", and "reference". The cable colors are connected to the converter terminals as detailed in Table 2-2. If the cables are not labeled, measure the resistance between the Black and Clear wires on each cable. The sensor coil resistances are given in Section 2.5.3.

The coils and electrodes of multiple sensors are connected in parallel in the flowtube junction box. The pre-amp cable is required with DemiMag DM Series flowtubes and is wired according to Table 2-2.

## *Note*

The cable shielding should not be cut more than 1 inch (2.5 cm) from the terminals. The cable itself should be cut no longer than needed to connect the converter to the junction box.

#### **2.5.3 Sensor Coil Resistances**

When checking for correct wiring, note that the sensor coils have the following resistances.

![](_page_29_Picture_136.jpeg)

#### **2.5.4 Connecting the Power Supply**

Check for the correct power supply and connect the power cable to the 4411e Supply terminals 1 (L) and 2 (N) , and the case ground. Follow safety precautions. The transmitter case must be grounded in accordance with local practice.

#### $\sqrt{\wedge}$ DANGER

**HAZARD of ELECTROCUTION. AC line voltage is present. Disconnect power before opening case or front panel, or before servicing.**

![](_page_29_Picture_8.jpeg)

*Figure 2-12: Power Supply Connections on Connection Board*

## DANGER

**To avoid electrical shock, installation and service should be done by qualified personnel. Incorrect handling of the 115/230 VAC power supply can kill you. For this reason, service of components subject to high voltage should be carried out only when the power has been disconnected.**

Local agency requirements take precedence for supply power wiring and grounding. If no grounding wire is available, connect protective ground to plant safety ground.

#### **2.5.5 Inputs and Outputs**

The diagram below shows the details of the 4411e's inputs and outputs.

![](_page_30_Figure_6.jpeg)

*Figure 2-13: 4411e Inputs and Outputs*

*4411e Electromagnetic Flow Transmitter Section 2 Installation Procedures*

-------- Notes --------

# **4411e Electromagnetic Flow Transmitter**

## *Section 3 Operation*

#### This section provides an overview of how to operate the 4411e transmitter, and familiarizes you with its display and operation. Menus are explained for common functions in figured 3.4 through 3.20. **3.1 Introduction**

**3.2 Keypad and Display Panel** For local operation and configuration, all operator entries are made through a 16 button keypad and all data is presented on a 4-line x 20-character LCD display. The keypad/display is shown in Figure 3-1.

![](_page_32_Picture_5.jpeg)

 *Figure 3-1: 4411e Transmitter – Keypad and Display*

The menus are navigated using the four buttons below the display screen:

![](_page_32_Picture_8.jpeg)

Pressing DISPLAY/EXIT brings you to the Default Display screen, which can display up to four user selectable lines of information. Subsequent key presses will step through all available display values one at a time, allowing you to see any value not presented on the default display.

![](_page_32_Picture_10.jpeg)

When you press the MENU/NEXT button, it takes you to the menu system. Each subsequent key press advances to the next menu item or choice within the menu system.

### **SELECT ENTER**

Pressing SELECT/ENTER opens the sub-menu for the selected menu item or allows you to change a parameter. If the parameter is available as a choice from preselected values, press MENU/NEXT to cycle through the available choices and press SELECT/ ENTER to save. If the parameter is an alphanumeric value, use the numeric keypad to enter the value and then press SELECT/ENTER to save.

## **CANCEL BACK**

When you press CANCEL/BACK, you exit the current menu item and return to the previous level. When making an entry with the keypad, pressing CANCEL/BACK erases your entry.

The alphanumeric keypad operates similar to a cell phone. Rapidly pressing a key cycles between the characters assigned to the key. You may enter spaces and special characters with the zero (0) key and erase characters by pressing the CANCEL/BACK button.

### **3.3 Powering Up the Unit**

When power is applied to the unit, you will see the following display:

Initializing Please wait 1 min

After a delay of a few seconds, the software will begin loading and the unit will start up. You will see a brief message that the software is loading, along with a copyright notice before the display moves to the first menu level "Display Readings."

You can press DISPLAY/EXIT or SELECT/ENTER to advance to the Default Display screen or MENU/NEXT to step through the menu choices. If no key press is detected within 30 seconds, the transmitter will automatically advance to the Default Display screen.

#### **3.4 The Default Display**

The transmitter automatically advances to the Default Display screen when no key press is detected for thirty seconds. It will look similar to the following:

![](_page_33_Picture_131.jpeg)

You can also access the default display when the Main Menu shows the following:

---- Main Menu ---- Display Readings

Press Select or Next

Press SELECT/ENTER to advance to the Display Readings menu. This will show you what the current display settings are, starting with the default display. If you press DISPLAY/EXIT, the display will cycle through all the readings, most of which aren't on the four line default display.

Use the System Setup menu to choose which variables (such as flow rates or totals) display on each of the four display lines of the Default Display. From the Main Menu, press MENU/NEXT until you see:

> ---- Main Menu ---- System Setup Menu

Press Select or Next

Press SELECT/ENTER to select the System Setup Menu. Press MENU/NEXT until you see:

---- Main Menu ---- Set Default Display Press Select or Next

Press SELECT/ENTER. You will be asked if you want to modify Line 1. If you do, press SELECT/ENTER; if not, press MENU/NEXT to advance to the line you want to modify.

Once you select the line to modify, you can advance through the following choices by pressing MENU/NEXT:

> Date/Time Flow Rate Flow % Forward Total Reverse Total Net Total Gross Total Active Alarm **Diagnostics** Tag Number Location Analog 1 Value Analog 2 Value Blank Line Gain

Press SELECT/ENTER when you see the item you want to display. When you have made your choices for the four line display, press DISPLAY/EXIT until you return to the Main Menu.

#### **3.5 Online and Offline Status**

In one of the Main Menu selections, you have the ability to take the unit offline and return it online. Also, within some of the sub-menus, you will be asked if you want to take the unit offline before making changes.

![](_page_35_Picture_4.jpeg)

**When the unit is offline, no measurement occurs and analog outputs are at 4 mA. If the unit is in a critical application or driving a control loop going offline could have severe consequences. Use care when taking the unit offline!**

To go online or offline, press MENU/NEXT from the Main Menu until you see:

![](_page_35_Picture_129.jpeg)

Press SELECT/ENTER, and you will be asked if you want to take the unit offline. Press SELECT/ENTER again and the unit will be taken offline:

---- Main Menu ---- Online & Offline Unit is  $=\equiv>$  OFFLINE Press Select or Next

To return to online, press SELECT/ENTER and you will be asked if you want to return the unit online. Press SELECT/ENTER again, and after diagnostics are run, the unit will be returned to online.

To change the date and time, press MENU/NEXT from the Main Menu until you see:

> ---- Main Menu ---- System Setup Menu

Press Select or Next

**3.6 Setting Date & Time**
Press SELECT/ENTER to select the System Setup Menu. Press MENU/NEXT until you see:

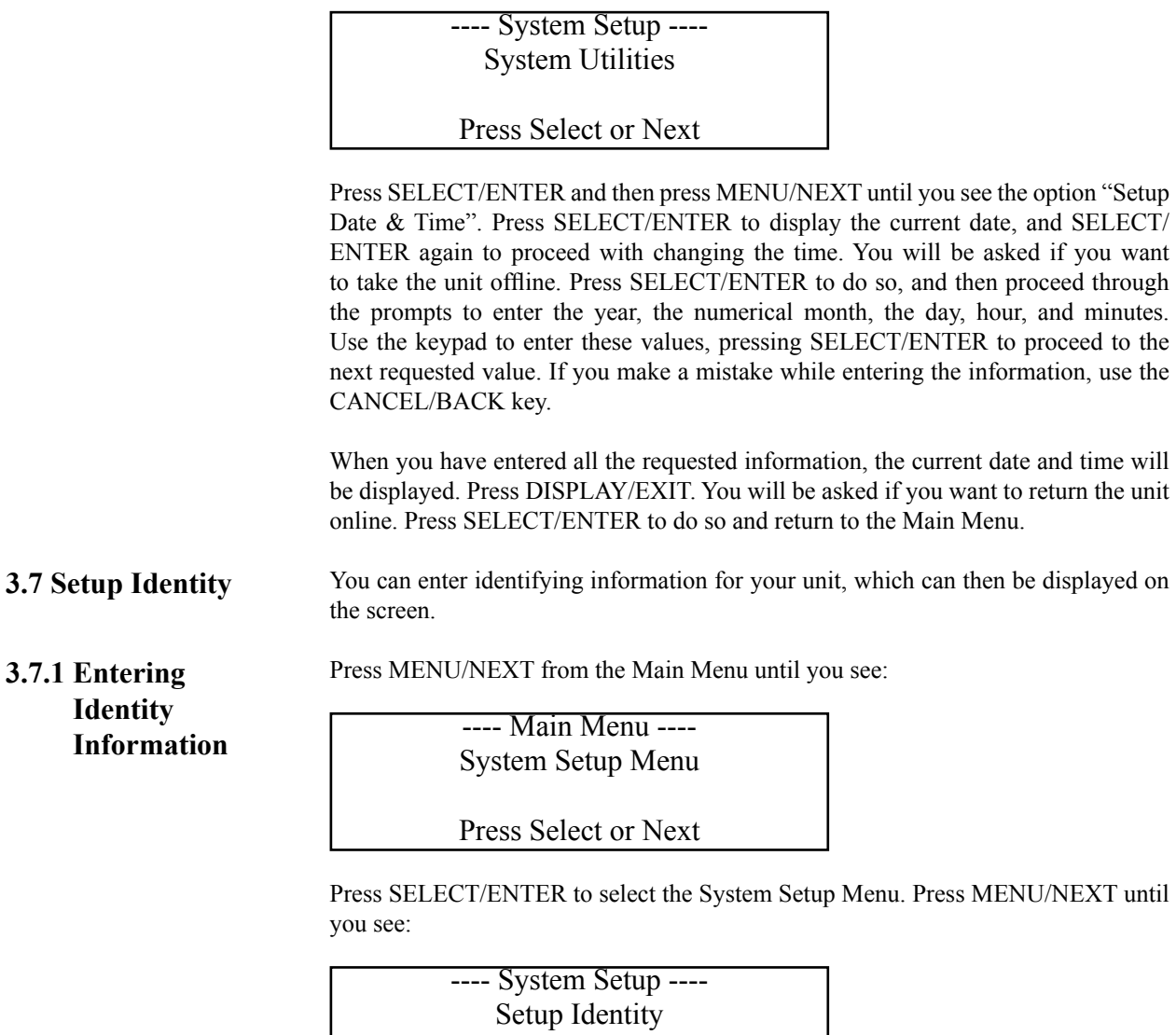

Press Select or Next

Press SELECT/ENTER and then press MENU/NEXT until you see the option "Setup Identity". Press SELECT/ENTER to access the list of identity items:

> Tag Number Location Transmitter Model # Transmitter Serial # Flow Meter Model # Flow Meter Serial # FPGA Revision ID Firmware Revision ID

**3.7.2 Displaying Identity Information** Press MENU/NEXT to move through the list. For all except the last two items (which can't be changed by the user), press SELECT/ENTER to choose the item you want to change. Then use the keypad to enter the information. When you are done, press SELECT/ENTER, and then use MENU/NEXT to proceed through the list to make other changes as needed.

When you have made all your changes, press DISPLAY/EXIT.

To display the identity information for a unit, press MENU/NEXT from the Main Menu until you see:

> ---- Main Menu ---- Display Identity

Press Select or Next

Press SELECT/ENTER to select Display Identity. Then press MENU/NEXT repeatedly to scroll through the display. When you are done, press DISPLAY/EXIT to return to the Main Menu.

You have the option of setting up one or two levels of passwords to restrict access to certain menus on the 4411e. By using passwords, you can choose to have either unrestricted resetting of totals and alarms but restricted configuration changes, or you can restrict all total and alarm resets as well as configuration changes. **3.8 Setting Up Passwords**

Press MENU/NEXT from the Main Menu until you see:

---- Main Menu ---- System Setup Menu Press Select or Next

Press SELECT/ENTER to select the System Setup Menu. Press MENU/NEXT until you see:

---- System Setup ---- Password Menu Press Select or Next

Press SELECT/ENTER and you will see "Setup Level 1 Passwd". If you press MENU/NEXT at that point, you will advance to "Setup Level 2 Passwd". If you press SELECT/ENTER for either Level 1 or Level 2, you will be prompted to change the password. Use the keypad to enter a password, or use the CANCEL/BACK key to clear the password and disable it. When you are done, press SELECT/ENTER.

If you set just a Level 1 password, it has no effect.

If you set just a Level 2 password, it blocks configuration changes, going offline, and setting hydraulic zero until the Level 2 password is entered. It allows resetting of totals and clearing alarms without a password.

If you set both a Level 1 and Level 2 password, it blocks configuration changes, going offline, and setting hydraulic zero until the Level 2 password is entered. It block resetting of totals and clearing alarms until either the Level 1 or Level 2 password is entered. With this setup, you could grant access to resetting totals and clearing alarms with a Level 1 password, but require a Level 2 password to make configuration changes or to go offline or set hydraulic zero.

Once a Level 2 password is set, the password is required to re-enter the Password Menu.

The Setup Flow Rate Menu is used to set up forward or reverse ranges, designate flow units and display format, set up flow rate damping, and set up a minimum cut-off value (as a % of the 4-20 mA flow range). **3.9 Setting Flow Direction and Rate**

> You can set up separate ranges for forward and reverse flows, which will automatically set the scaling for the 4-20 mA outputs.

Press MENU/NEXT from the Main Menu until you see:

---- Main Menu ---- System Setup Menu

Press Select or Next

Press SELECT/ENTER to select the System Setup Menu. Press MENU/NEXT until you see:

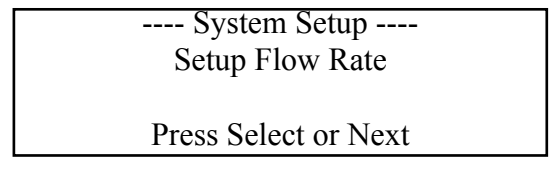

Press SELECT/ENTER to enter the Setup Flow Rate Menu. Then press MENU/ NEXT to move through the menu choices. When you see an item you want to change, press SELECT/ENTER and make your entries.

*Entry Example*

As an example, assume you wanted to set up a forward flow range of 0 to 150 GPM, and wanted the display to be formatted to two decimal places (e.g. 120.42 GPM).

From the Setup Flow Rate screen, press SELECT/ENTER. When you see Forward Range displayed, press SELECT/ENTER. You will be asked if you want to take the unit offline. Press SELECT/ENTER. Use the keypad to enter the range (in this case, 150) and press SELECT/ENTER. The new range will be displayed:

### ---- Flow Rate Setup ---- Forward Range 150.0000000 Press Select or Next

Press MENU/NEXT until you see Set Flow Rate Units. Press SELECT/ENTER and you will be prompted to choose your units. Press MENU/NEXT until the unit you want (in this case, GPM) is displayed. Then press SELECT/ENTER. The new units will be displayed:

---- Flow Rate Setup ----Set Flow Rate Units GPM Press Select or Next

Press MENU/NEXT to advance to Display Format. Press SELECT/ENTER and you will be prompted to choose your display format. Press MENU/NEXT until you see the format you want (in this case, ######.##) and then press SELECT/ENTER. The new format will be displayed:

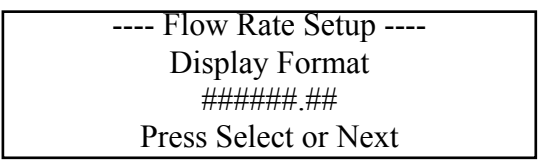

Press DISPLAY/EXIT. You will be asked if you want to return the unit online. Press SELECT/ENTER. The diagnostics will run briefly and you will be returned to the Main Menu.

### **3.10 Setting Up The Reference Mode**

The 4411e transmitter can be used in place of the following transmitters:

- EMCO's DeltaPulse
- EMCO's DeltaSmart
- EMCO's Micro DeltaPulse
- Isco's 4411
- Isco's 4412

The Reference Mode Menu is used to set up your Meter C Factor (analog) or Meter Factor (microprocessor).

Press MENU/NEXT from the Main Menu until you see:

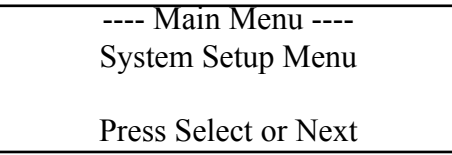

Press SELECT/ENTER to select the System Setup Menu. Press MENU/NEXT until you see:

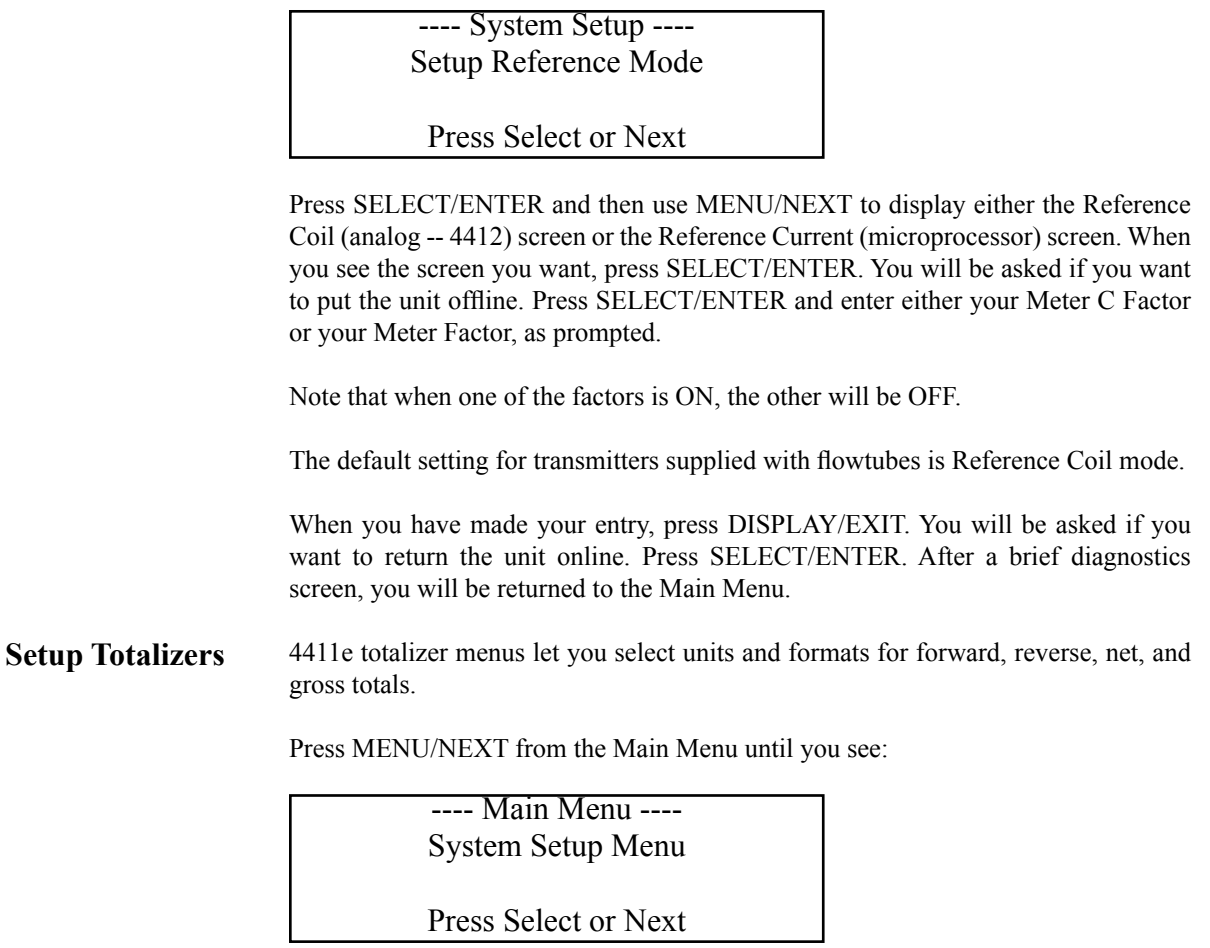

Press SELECT/ENTER until you see:

**3.11** 

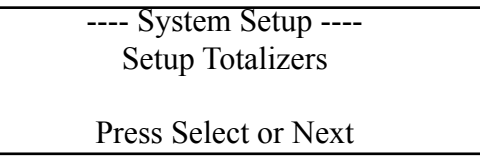

Press SELECT/ENTER. Then use MENU/NEXT to move through the four submenus: Set Fwd/Rev/Net Unts, Fwd/Rev/Net Disp Fmt, Set Gross Tot Units, and Set Gross Dsp Format.

When you are at the submenu you want, press SELECT/ENTER and then use MENU/ NEXT to scroll through the unit or format choices. Press SELECT/ENTER to select the unit or format you want.

Empty pipe detection is set up as a relay/alarm function. If either relay is configured for Empty Pipe, the empty pipe detection circuitry will be enabled. When an empty pipe is detected, the selected relay will be energized and all flow measurements will be forced to zero. **3.12 Empty Pipe Detection**

Press MENU/NEXT from the Main Menu until you see:

---- Main Menu ---- System Setup Menu

Press Select or Next

Press SELECT/ENTER until you see:

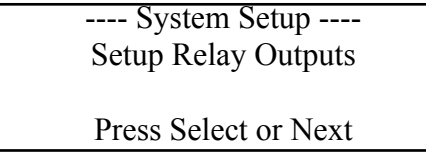

Press SELECT/ENTER. The current setup for Relay 1 will be displayed. If you want to change Relay 1, press SELECT/ENTER. If you want to proceed to Relay 2, press MENU/NEXT.

Once you have selected a relay, you will be asked if you want to go offline. Press SELECT/ENTER to do so. You will then be asked to select a relay source.

Use MENU/NEXT to scroll through the possible source choices until you see Empty Pipe. Press SELECT/ENTER. You will see:

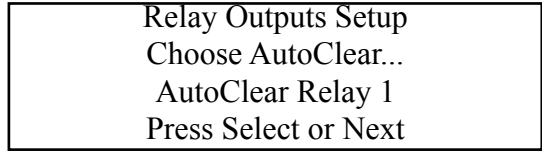

Alarms can be set to clear themselves (autoclear) or to require manual acknowledgment (no autoclear) when the alarm con¬dition returns to normal. If you don't want the relay to be auto¬cleared, press MENU/NEXT to display No AutoClear Relay 1.

Press SELECT/ENTER to select either AutoClear or No AutoClear. The relay will be updated and you will be returned to the Relay Output Setup menu. Press DISPLAY/ EXIT to return to the Main Menu.

For empty pipe detection, the 4411e will automatically return to normal operation when the pipe returns to a full condition. The only action required may involve resetting an alarm.

# *Note*

The alarm condition is separate from the automatic function of the 4411e upon returning to a full pipe condition. It is not necessary to reset the alarm to return the 4411e to normal operation.

#### **3.13 Menu Structure Diagrams**

This section contains diagrams that illustrate the menu structure of the transmitter and show how you can use the local display and keypad to get from one point to another within the structure. These diagrams, and the examples provided in Section 3, will help you in configuring and using your transmitter.

Entries are made using the 16-button keypad, and data is displayed on the 4-line by 20 character LCD display. The menus are navigated using the four buttons below the display screen:

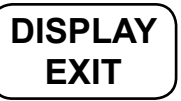

Pressing DISPLAY/EXIT brings you to the Default Display screen, which can display up to four user selectable lines of information. Subsequent key presses will step through all available display values one at a time, allowing you to see any value not presented on the default display.

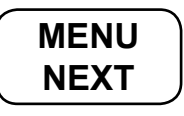

When you press the MENU/NEXT button, it takes you to the menu system. Each subsequent key press advances to the next menu item or choice within the menu system.

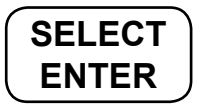

Pressing SELECT/ENTER opens the sub-menu for the selected menu item or allows you to change a parameter. If the parameter is available as a choice from pre-selected values, press MENU/NEXT to cycle through the available choices and press SELECT/ ENTER to save. If the parameter is an alphanumeric value, use the numeric keypad to enter the value and then press SELECT/ENTER to save.

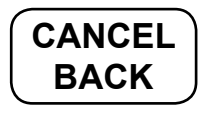

When you press CANCEL/BACK, you exit the current menu item and return to the previous level. When making an entry with the keypad, pressing CANCEL/BACK erases your entry.

The alphanumeric keypad operates similar to a cell phone. Rapidly pressing a key cycles between the characters assigned to the key. You may enter spaces and special characters with the zero (0) key and erase characters by pressing the CANCEL/BACK button.

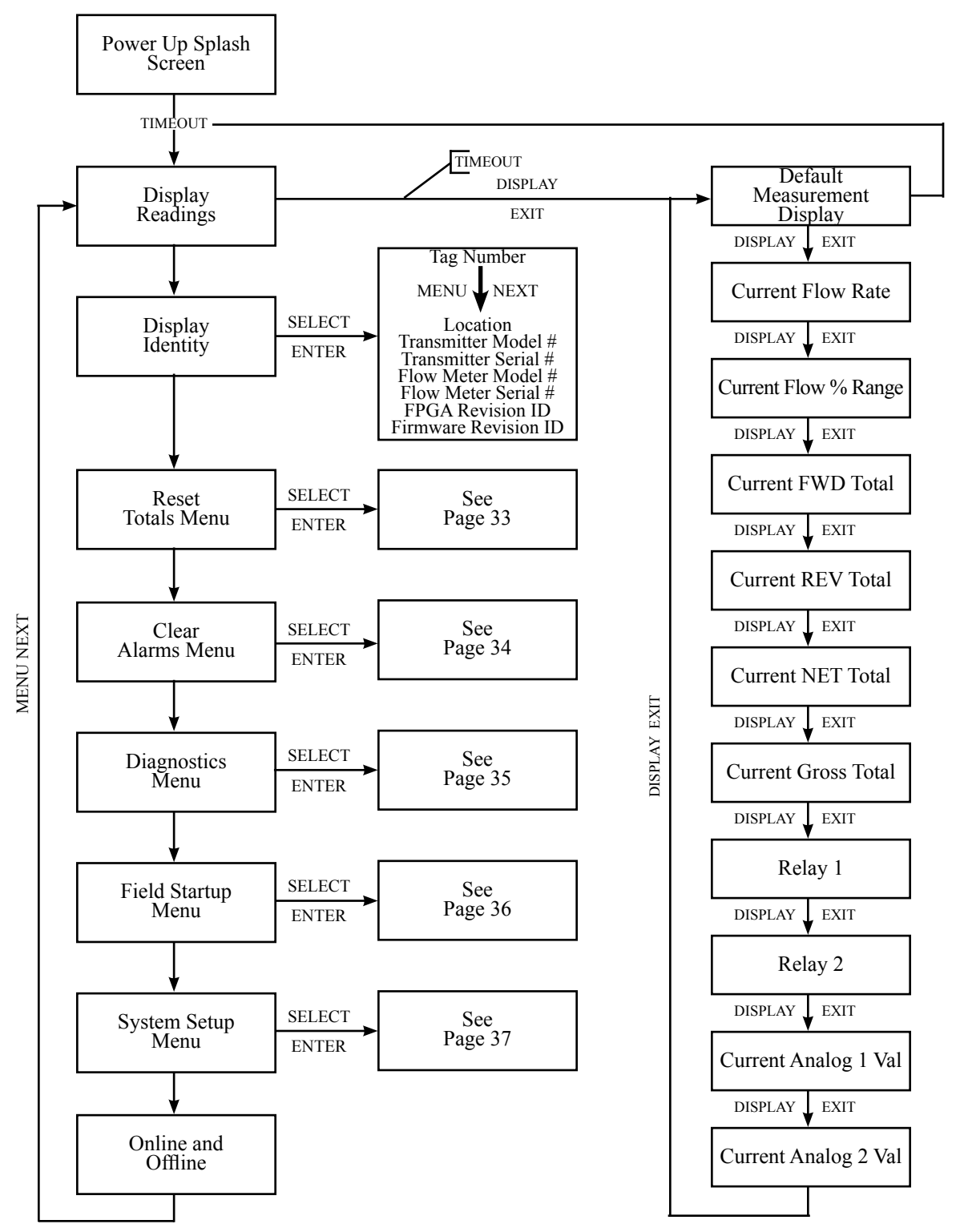

**Top Level of Menus**

*Figure 3-2: Menu Diagram -- Top Level of Menus*

### **Reset Totals**

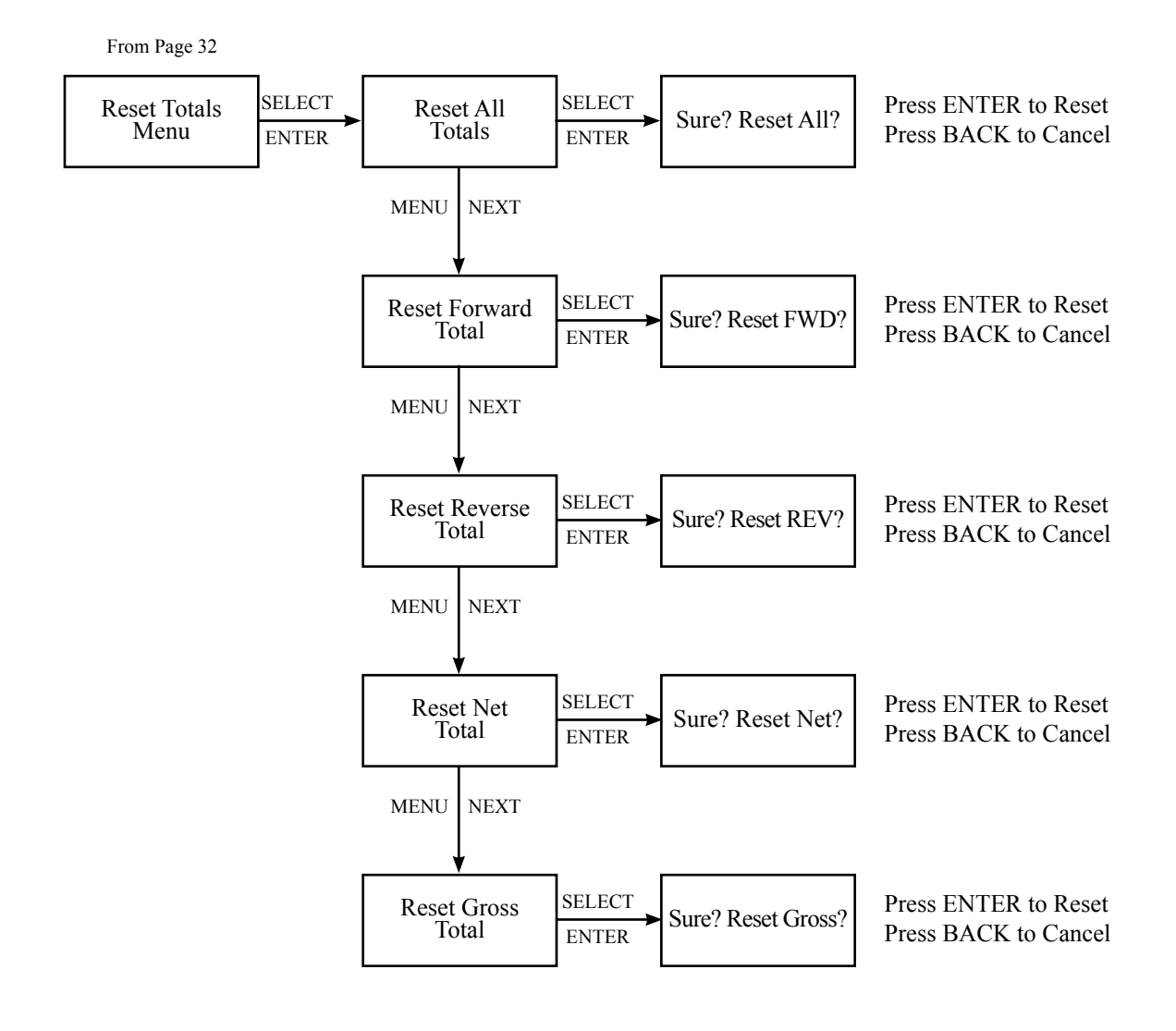

*Figure 3-3: Menu Diagram -- Reset Totals*

### **Clear Alarms**

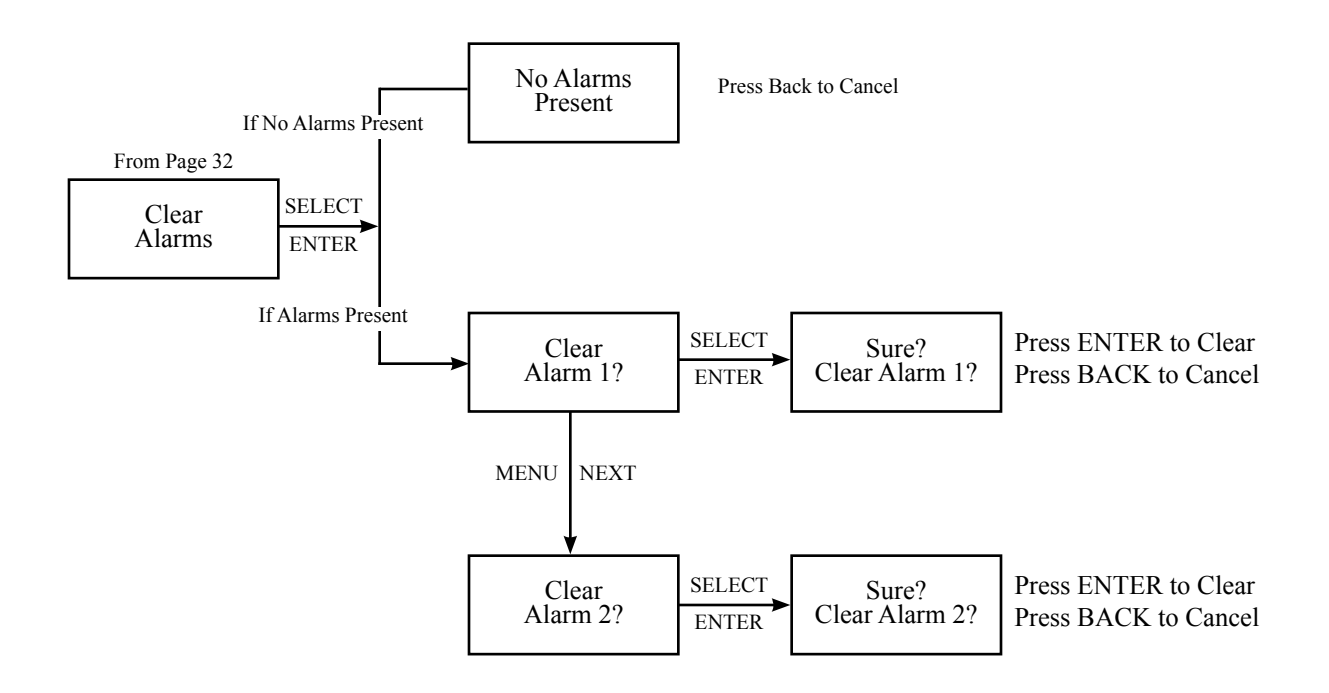

*Figure 3-4: Menu Diagram -- Clear Alarms*

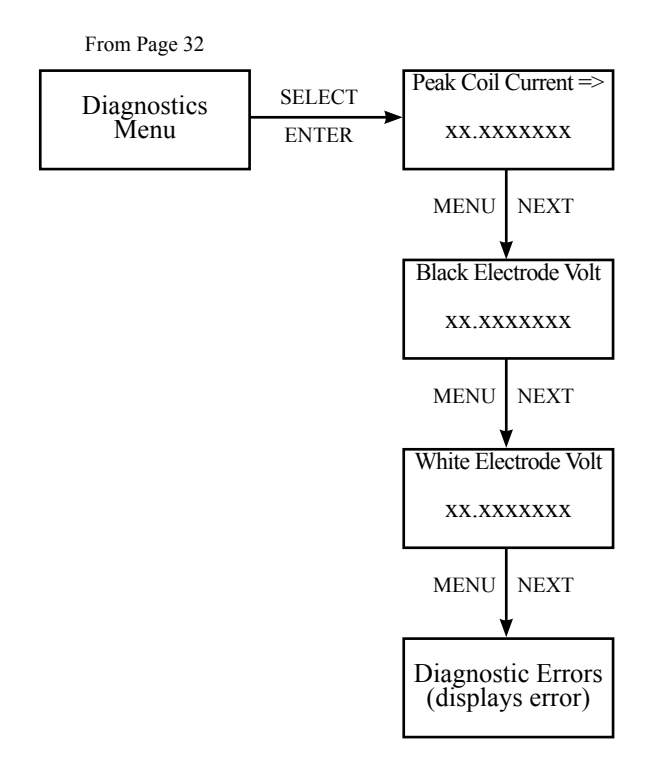

### **Diagnostics**

*Figure 3-5: Menu Diagram -- Diagnostics*

### **Field Start-Up**

From Page 32

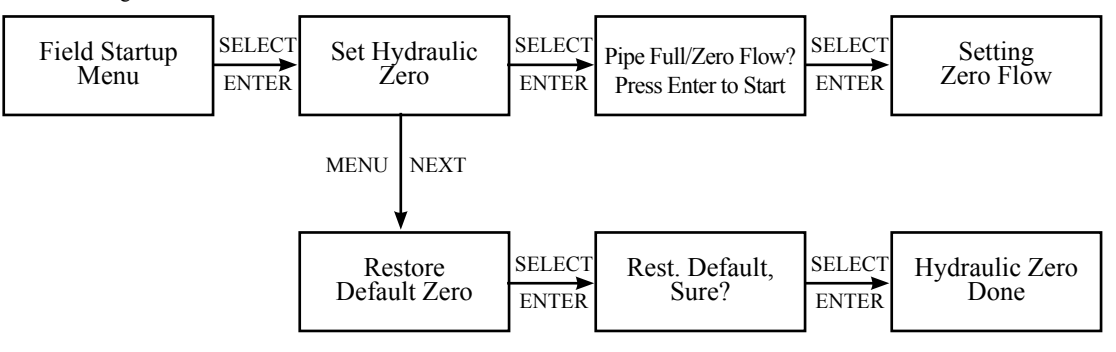

*Figure 3-6: Menu Diagram -- Field Start-Up*

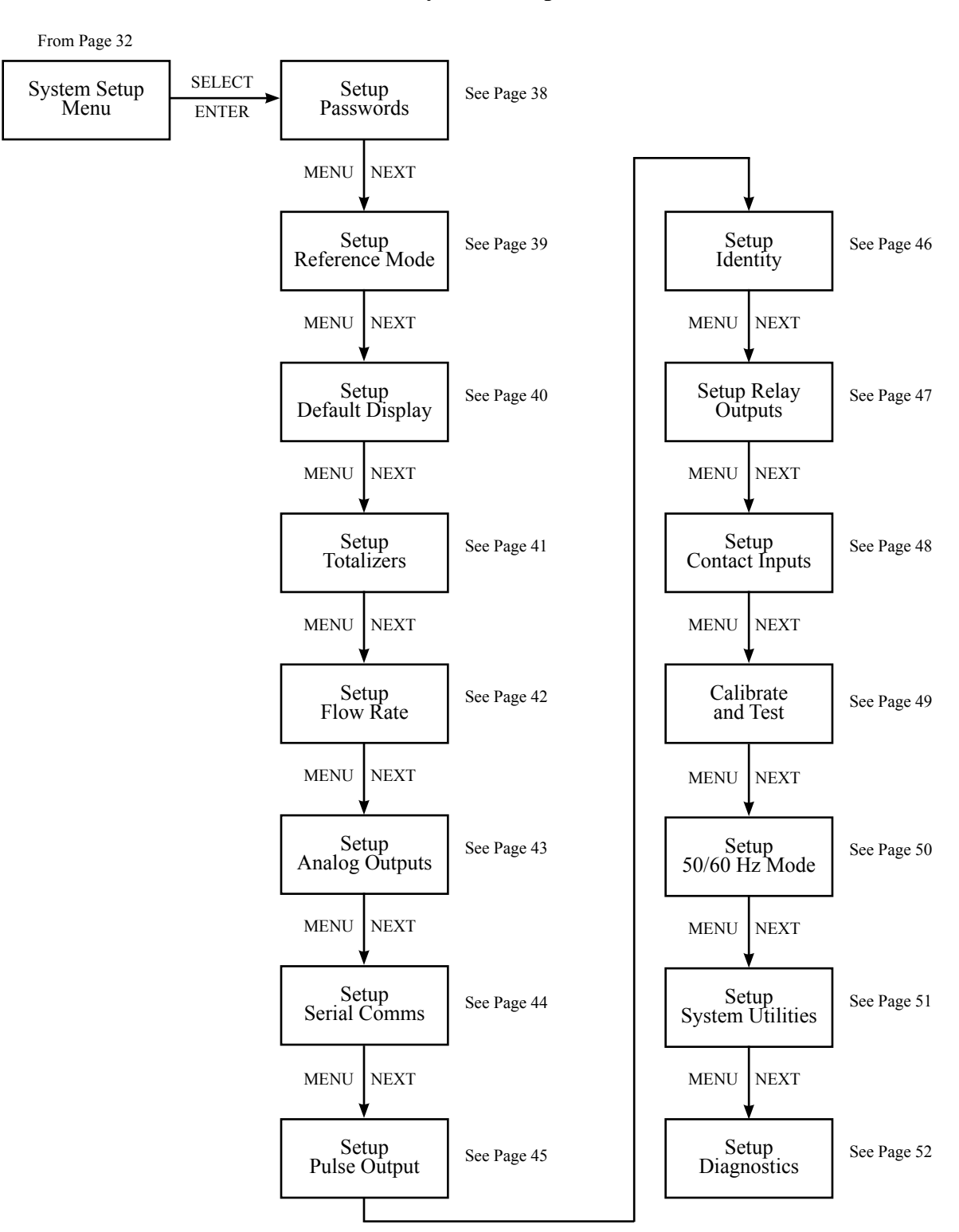

**System Setup**

*Figure 3-7: Menu Diagram -- System Setup*

### **Passwords**

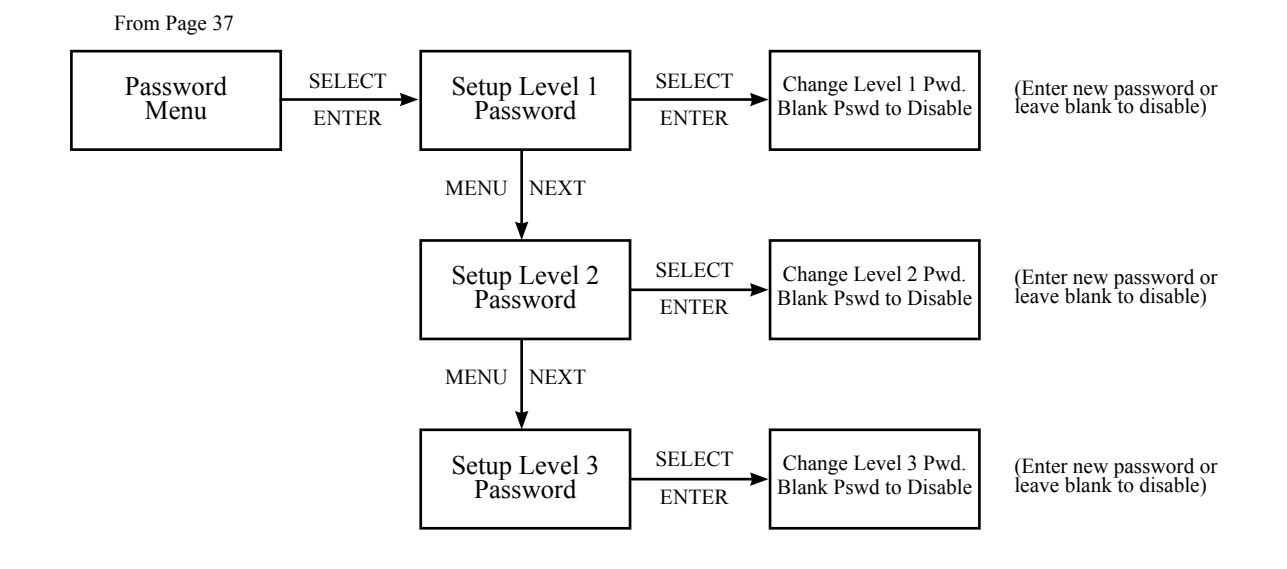

### **Reference Mode**

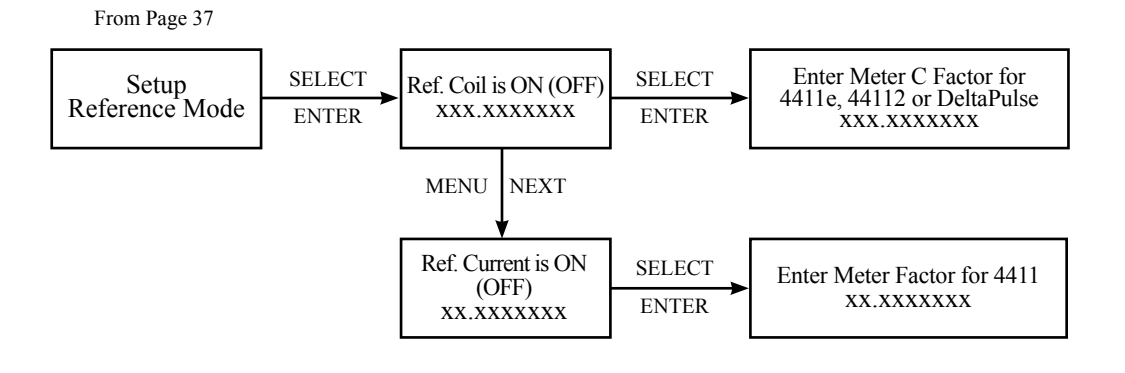

*Figure 3-9: Menu Diagram -- Reference Mode*

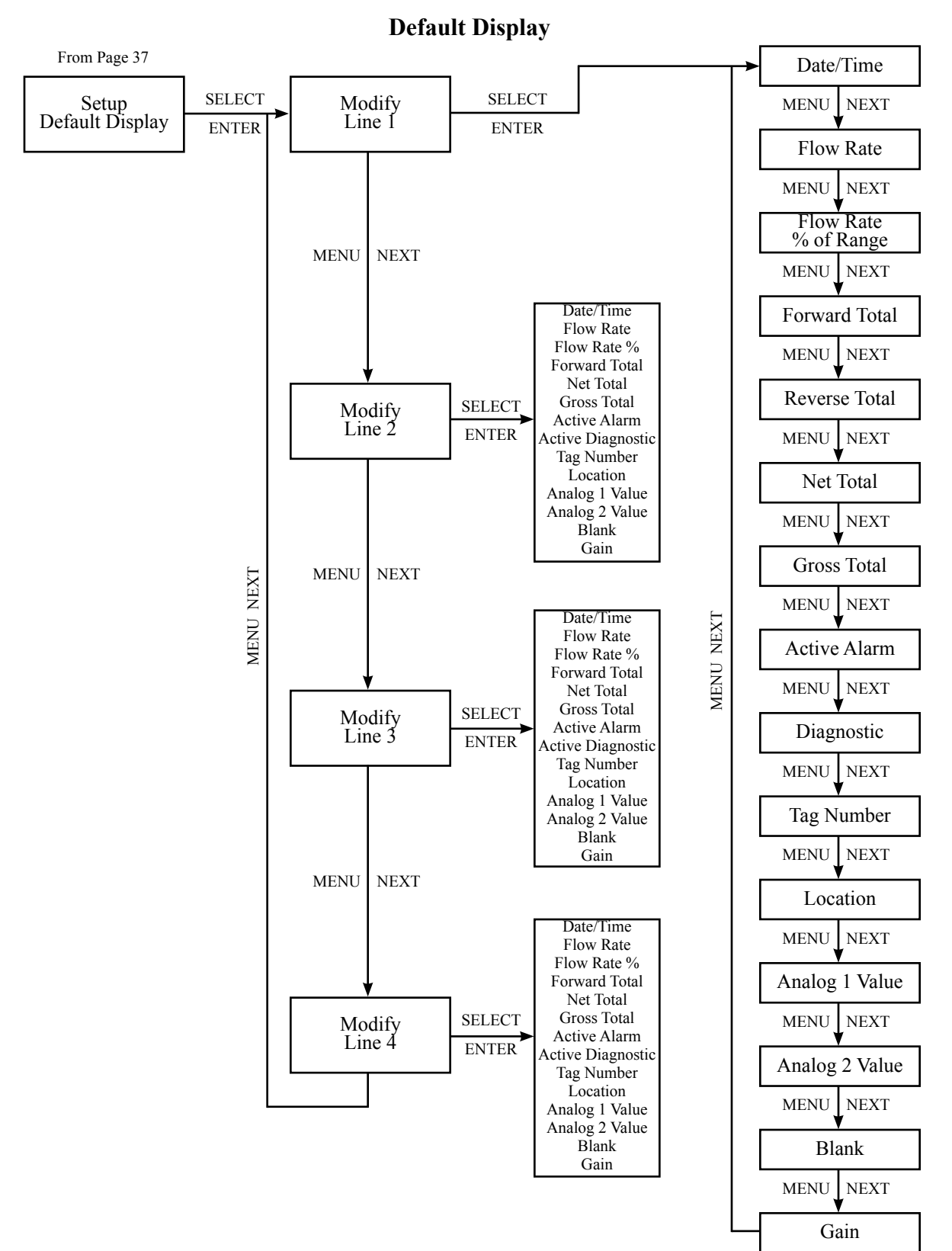

*Figure 3-10: Menu Diagram -- Default Display*

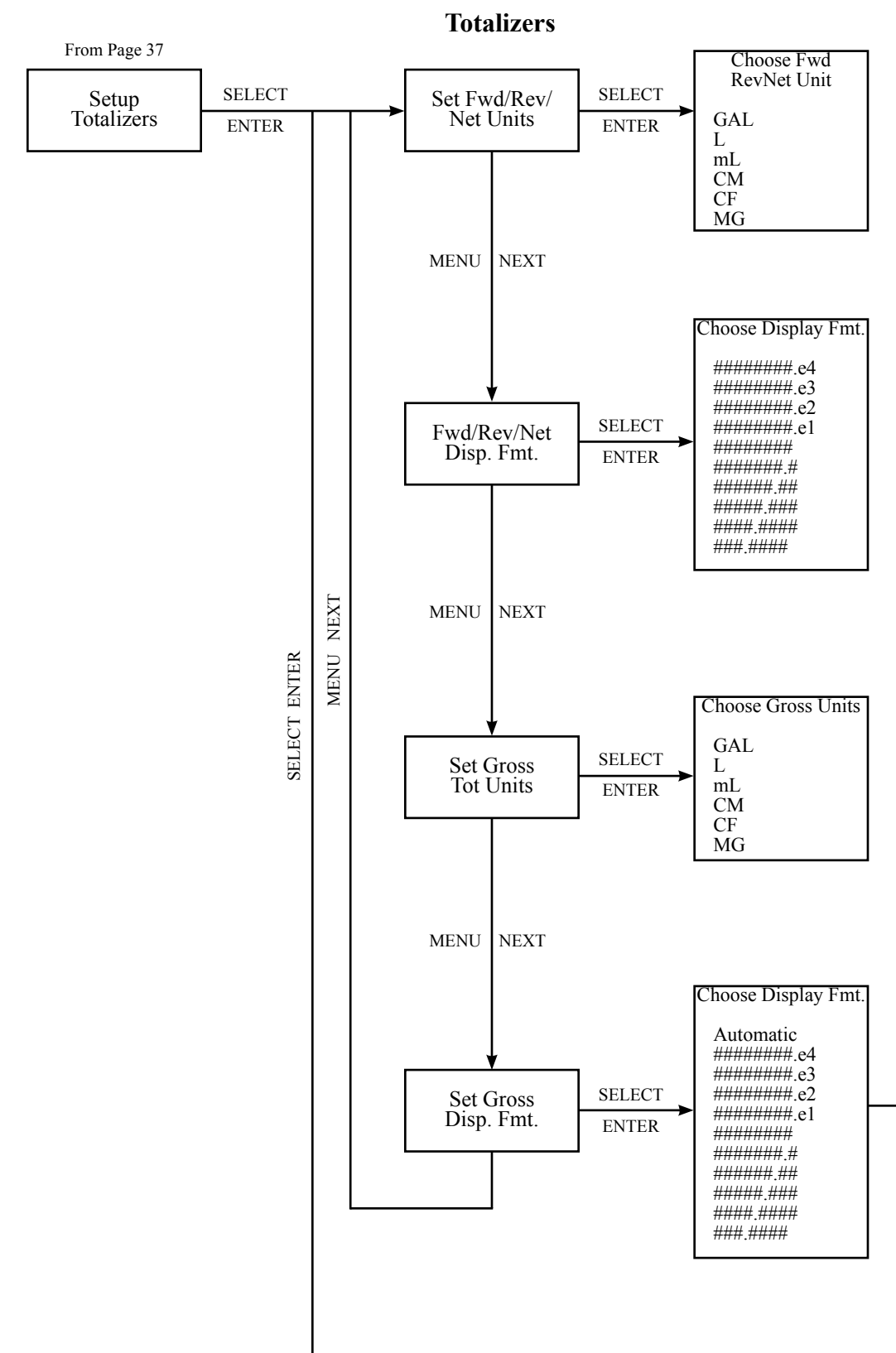

*Figure 3-11: Menu Diagram -- Totalizers*

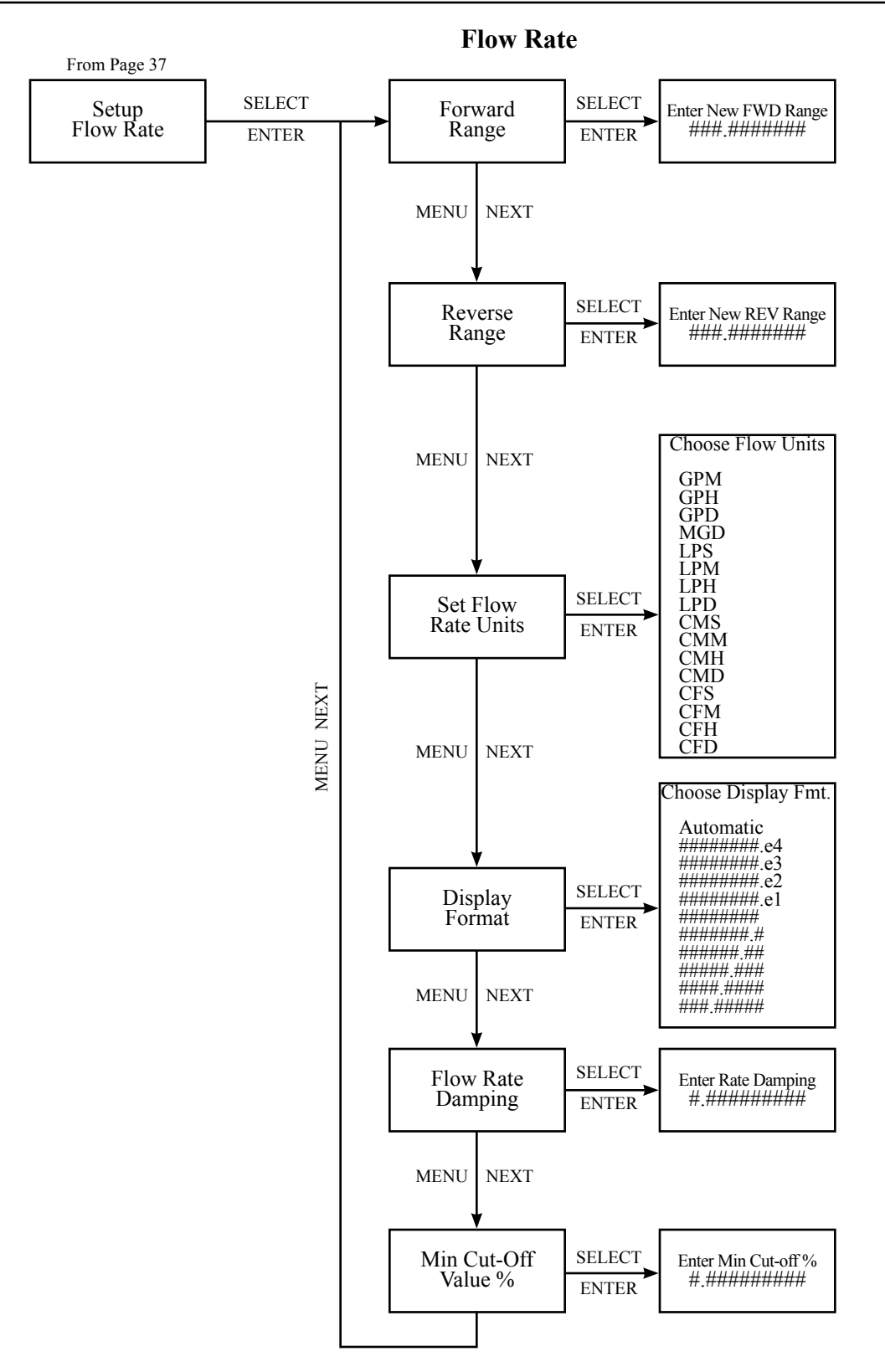

*Figure 3-12: Menu Diagram -- Flow Rate*

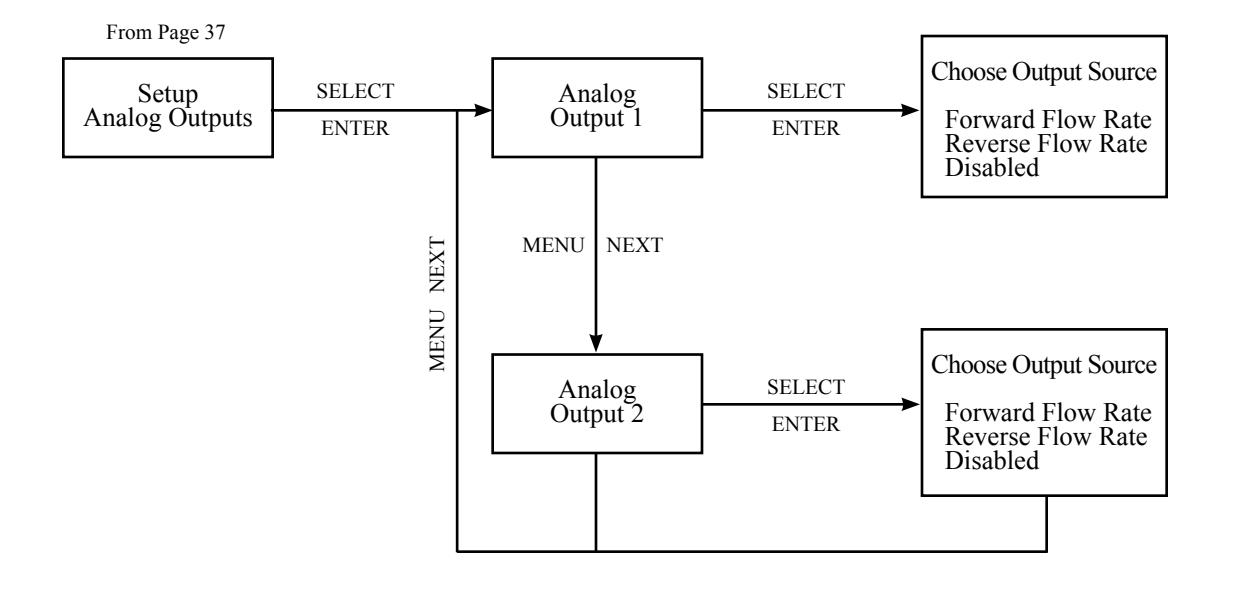

**Analog Outputs**

*Figure 3-13: Menu Diagram -- Analog Outputs*

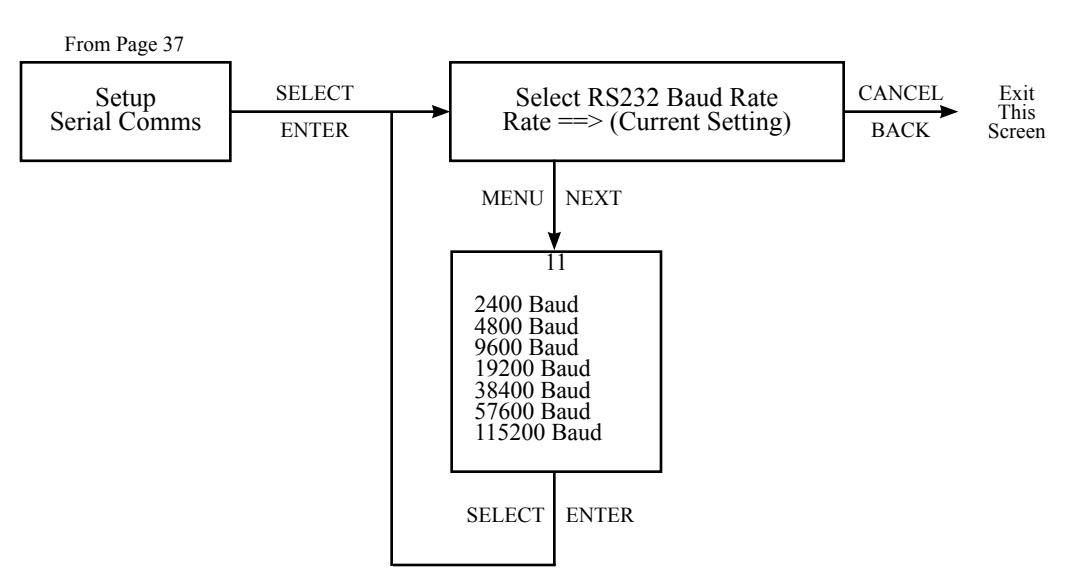

**Serial Comms**

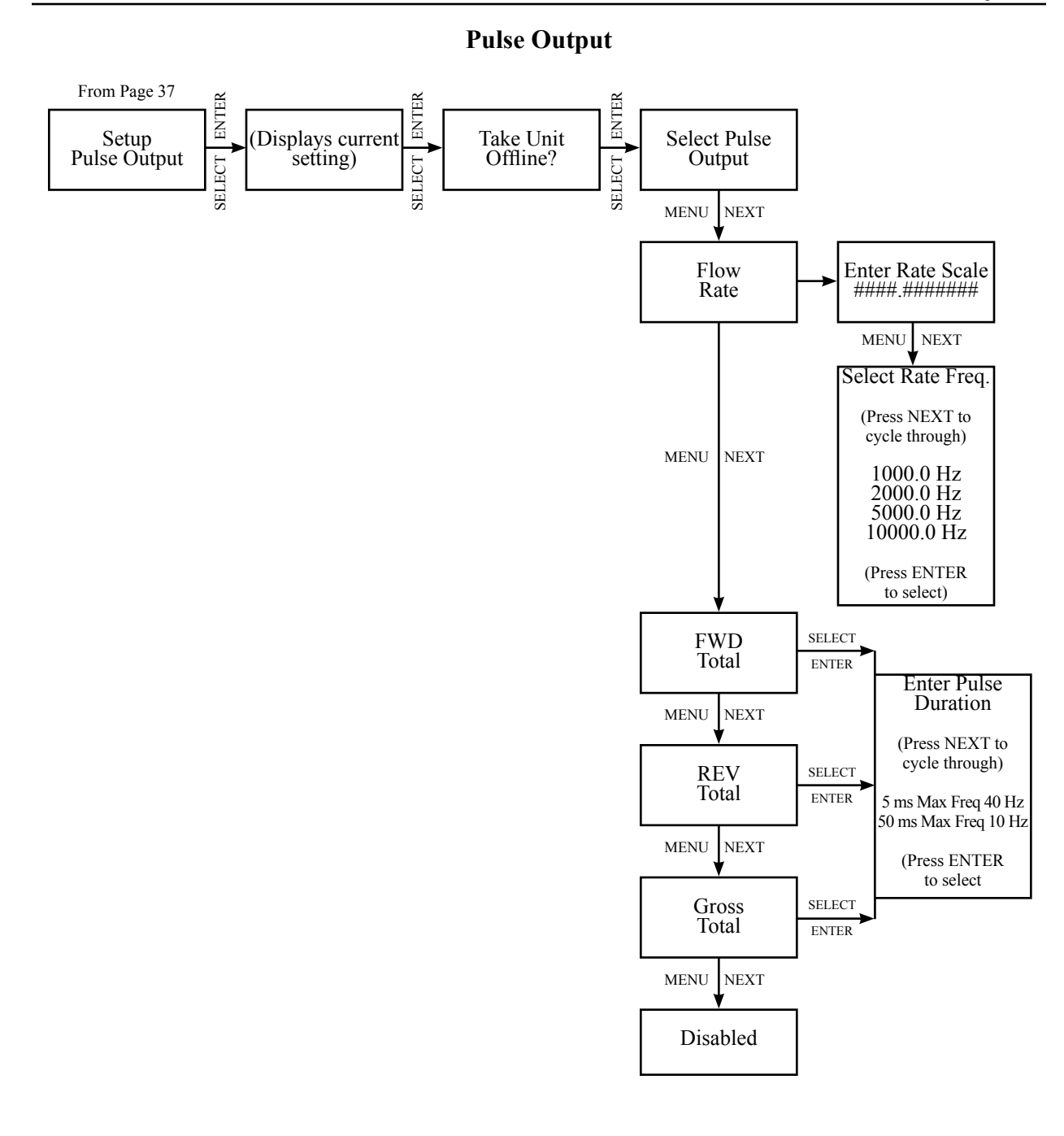

*Figure 3-15: Menu Diagram -- Pulse Output*

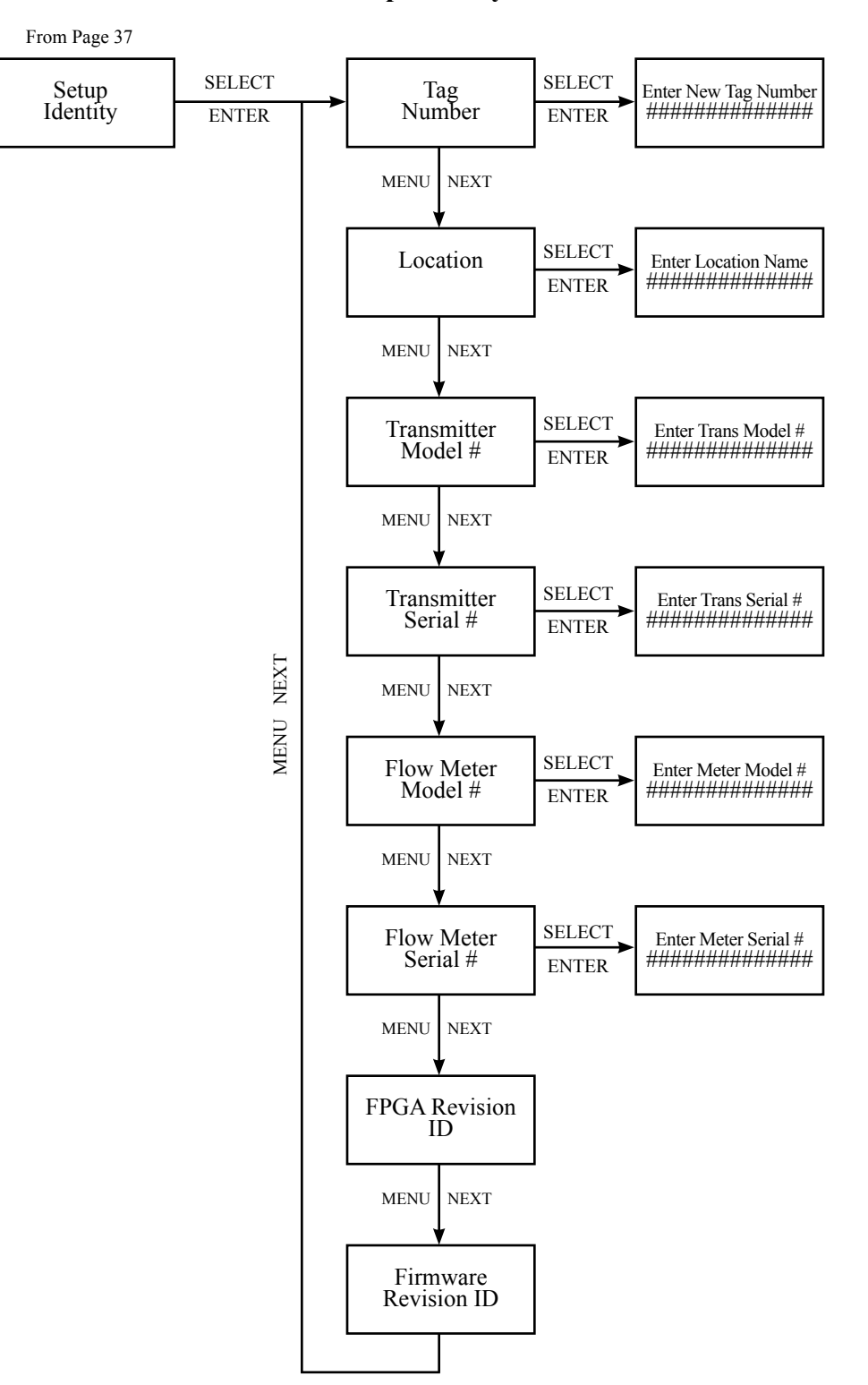

**Setup Identity**

*Figure 3-16: Menu Diagram -- Setup Identity*

**Relay Outputs**

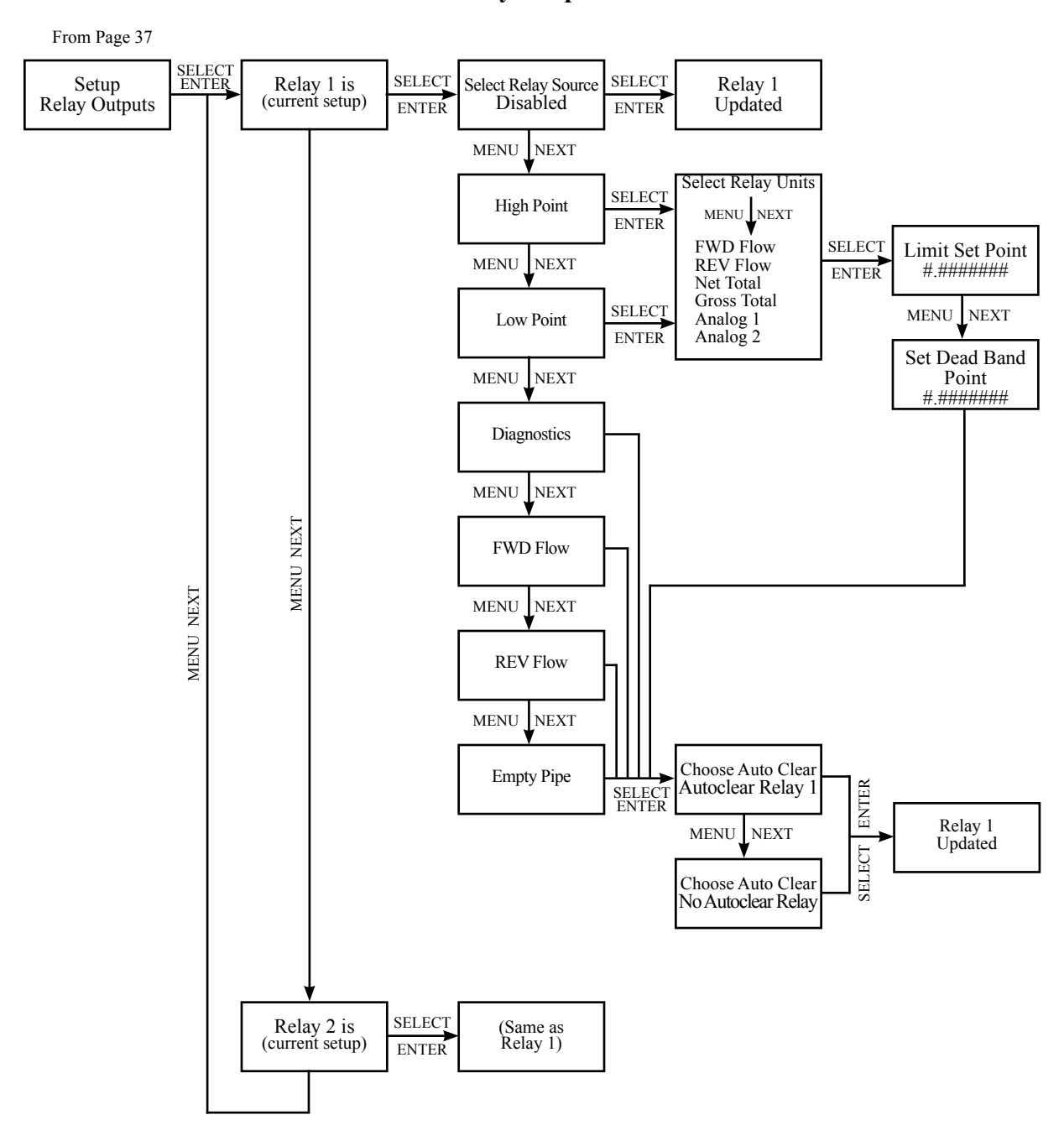

*Figure 3-17: Menu Diagram -- Relay Outputs*

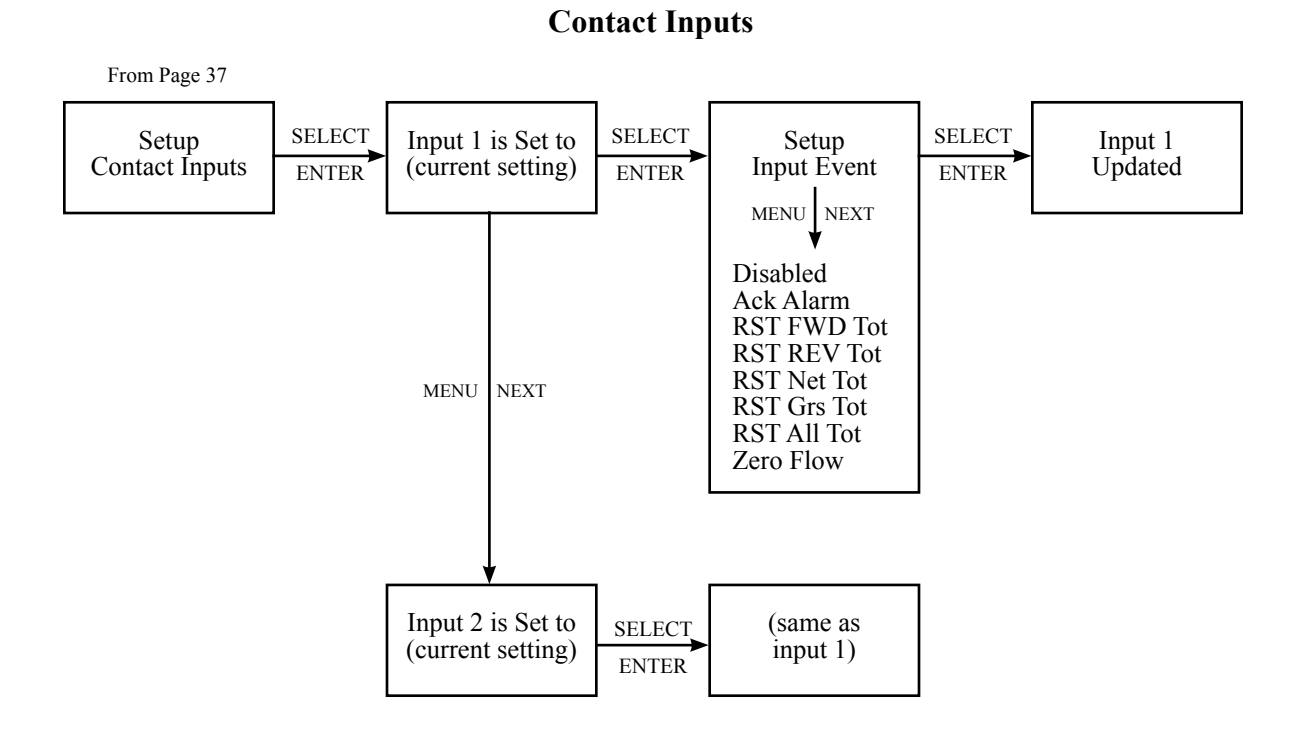

*Figure 3-18: Menu Diagram -- Contact Inputs*

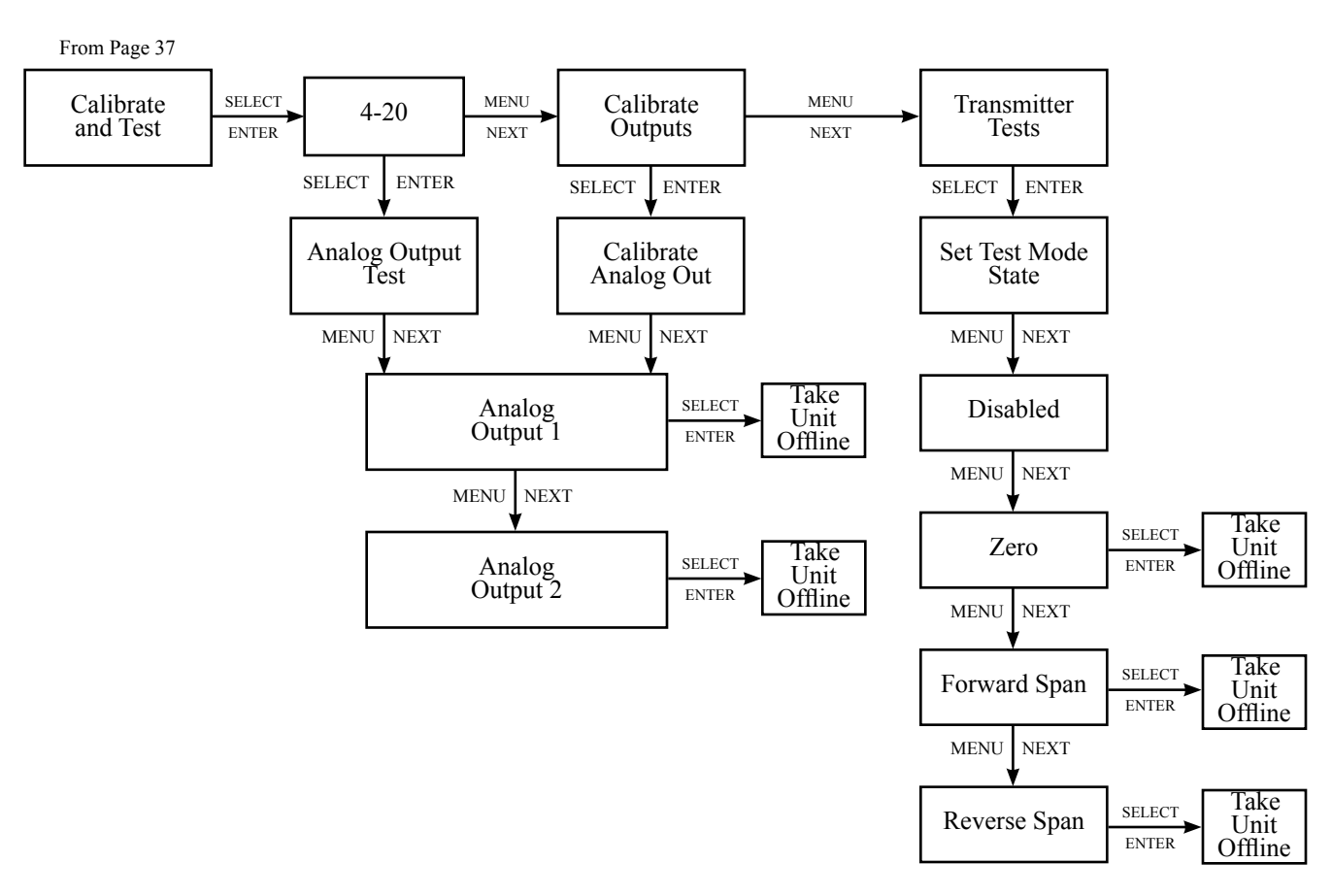

**Calibrate and Test**

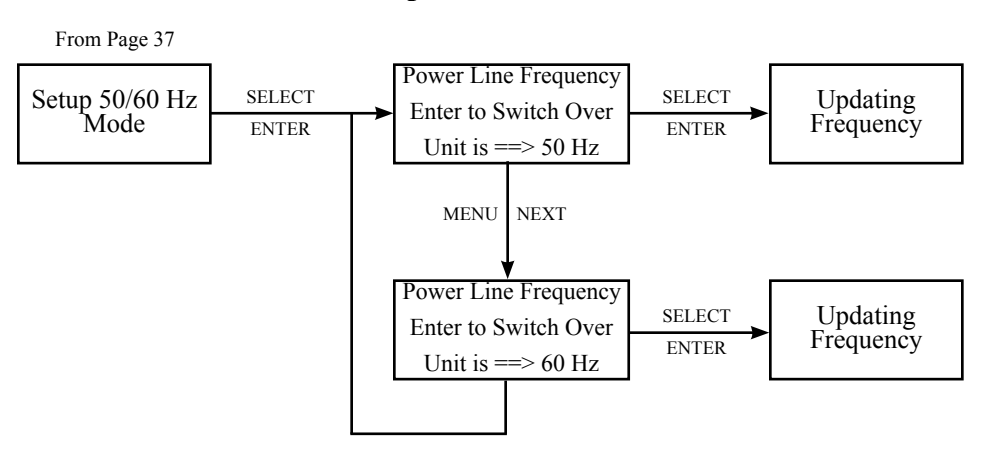

**Setup 50/60 Hz Mode**

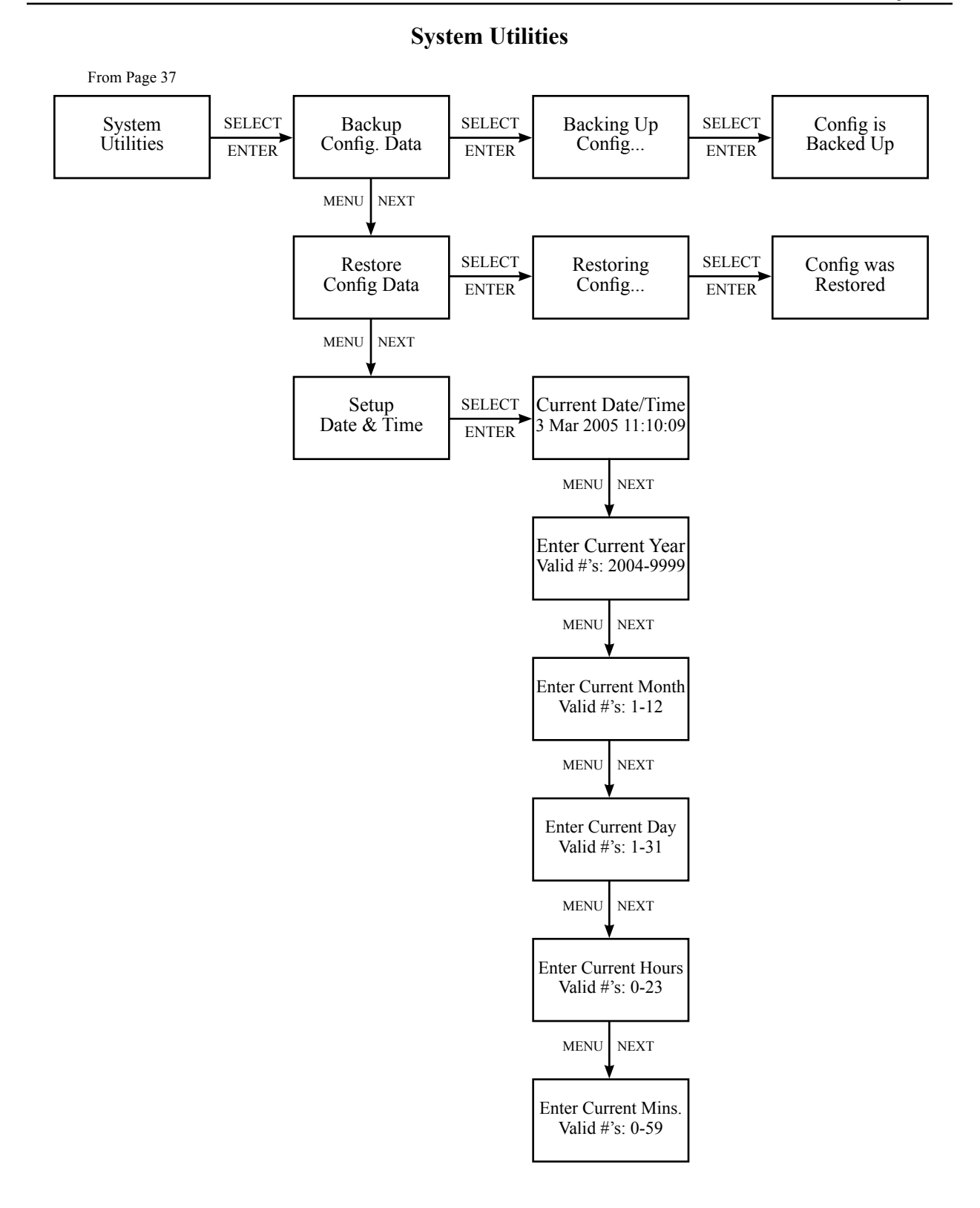

*Figure 3-21: Menu Diagram -- System Utilities*

### **Setup Diagnostics**

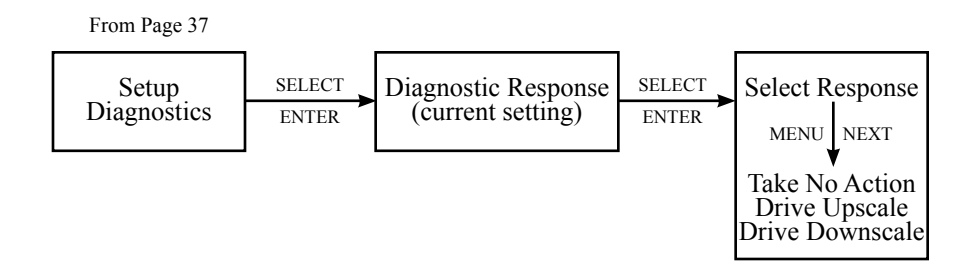

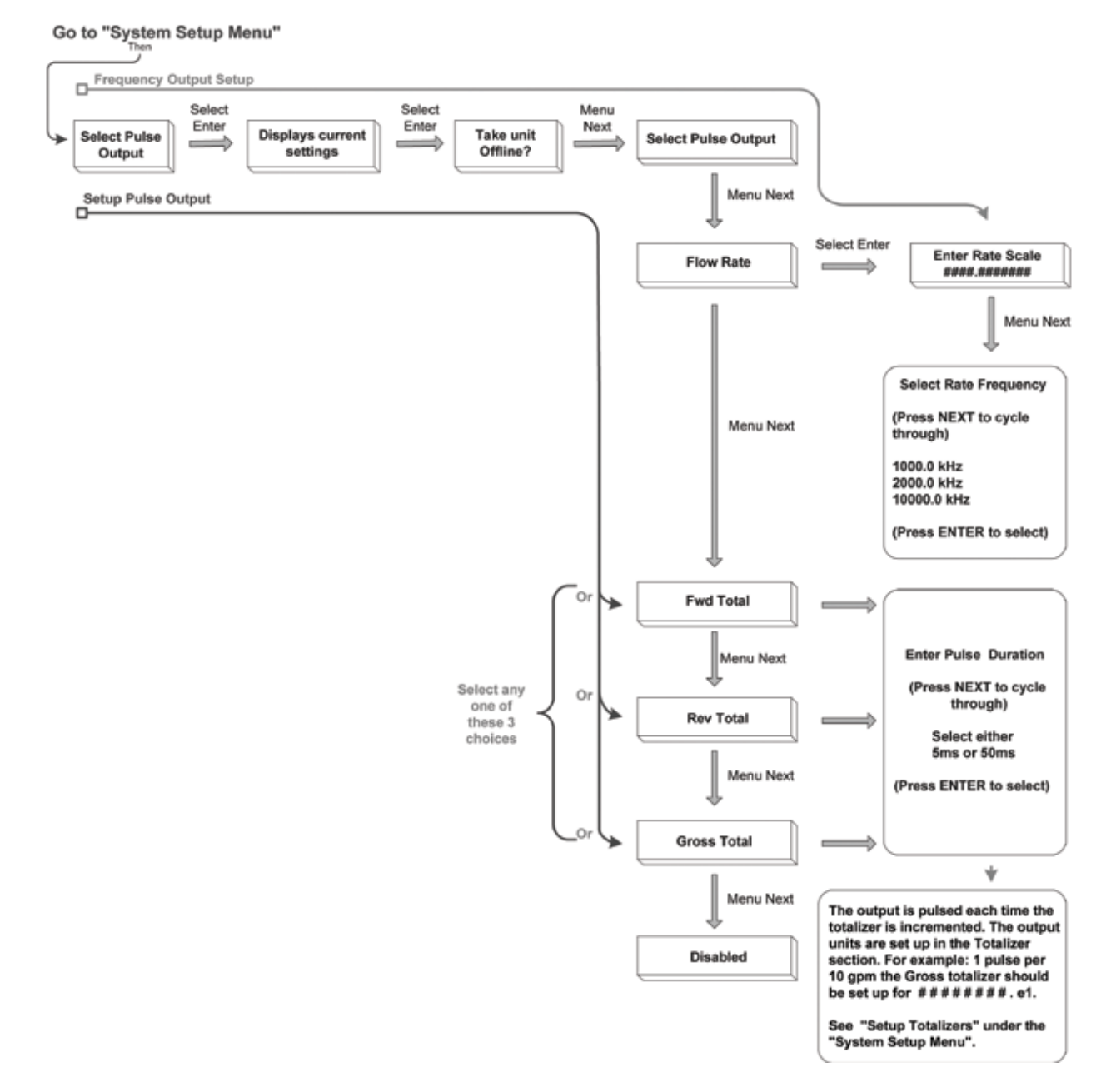

### **3.14 Example Setup Routine for Frequency or Pulsed Output**

*Figure 3-23: Example Setup Routine for Frequency or Pulsed Output*

*4411e Electromagnetic Flow Transmitter Section 3 Operation*

# **4411e Electromagnetic Flow Transmitter**

### *Section 4 Troubleshooting*

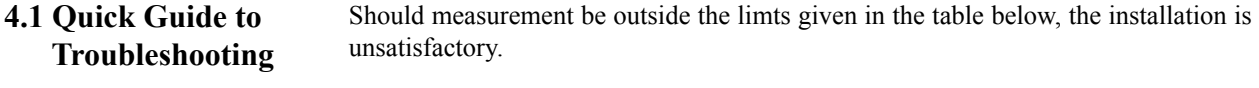

**4.1.1 Serial Numbers**

Flow transmitter serial number must match the primary magmeter's serial number.

## *Note*

There shall be no potential difference when measured between the grounding at the flow transmitter and the grounding at the flowtube. Excessive unequal potentials are beyond the control of EMCO and additional cost of remedy is extra to that of EMCO normal supply.

The 4411e transmitter is interchangeable with all EMCO primary magmeters. For each particular order, however, they are factory programmed in accordance with the appropriate flow ranges and pulse frequency outputs, and are dedicated to a specific primary magmeter. For this reason, serial numbers for the 4411e transmitter and the primary magmeter must match.

**4.1.2 Resistances**

Check flowtube resistances before connecting to the transmitter.

## DANGER

### **HIGH VOLTAGE EXCITER COIL. Disconnect the main power before taking measurements on the exciter coil.**

1. **Exciter Coil**: Using a multimeter, read and compare the resistances between the following:

- Black / Shield: must be greater than 10  $M\Omega$
- White / Shield: must be greater than  $10 \text{ M}\Omega$
- White/Black: must be between 2.5 and 100 $\Omega$ , dependant on size (see page 18)

Should the resistance at the transmitter cable ends be substantially less than 10 Meg Ohms, there is probably damage to the cable and/or moisture has entrained into the sensor or wiring. To dry out, use a hair dryer if not in a hazardous area; otherwise let dry in the sun. If drying is unsuccessful, then the sensor(s) or cable requires replacement.

For individual sensor resistances, see Instruction Manual.

2. **Reference Coil**: Using a multimeter, read and compare the resistances between the following:

- Black / Shield: must be greater than  $10 \text{ M}\Omega$
- White / Shield: must be greater than  $10 \text{ M}\Omega$
- White / Black: typically 6.6k  $\Omega$  for multiple sensors, 10k  $\Omega$  for single sensors

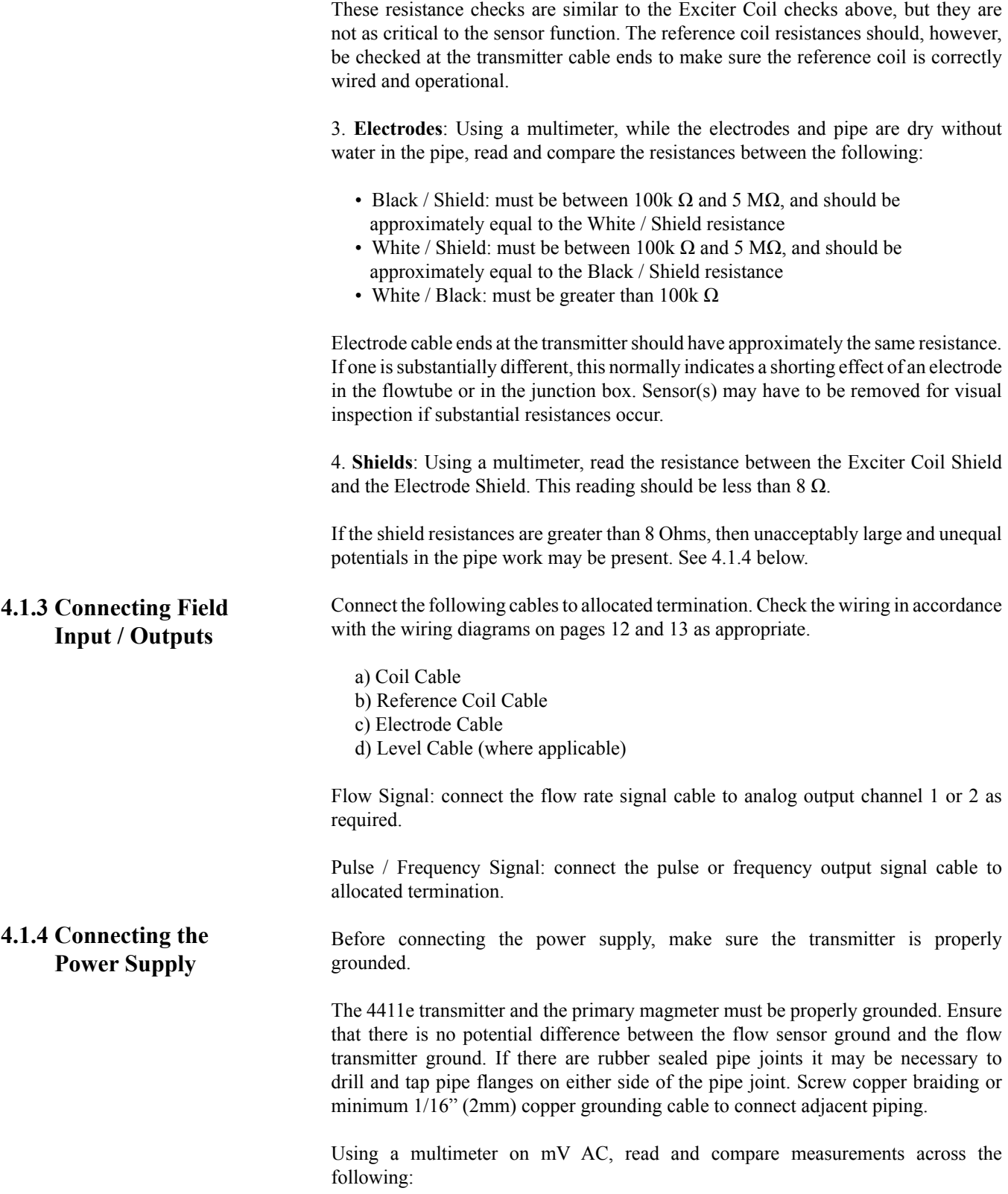

- Black / Shield: must be 1 to 6 mV AC
- White / Shield: must be 1 to 6 mV AC
- These readings should be approximately equal.

Should mV AC be substantially unequal, unacceptably large and unequal potentials in the pipe work are present (i.e. bad grounding). This fault is not a result of the use of grounding electrodes or the use of grounding rings. Such high unequal potentials are BEYOND THE CONTROL OF EMCO, but should this be the case, we recommend the following:

- a) Re-check with the exciter coil shield out of the terminal to see if the problem is alleviated.
- b) Check the effect on the mV AC readings in this section (4.1.4) across pipe joints. The pipe joint has an insulative seal and the pipes are often coated, giving rise to the high unequal potentials. This may require scraping a patch of the protective coating from the outside of the pipe to expose the bare metal to achieve a reliable connection. Put a temporary cable, approximately ⅛" (3mm) diameter from the exposed patch each side of the joint and then to the ground of the UniMag / Tapmag. Re-check 4.1.2, step 4 (Shields) to see if the problem is alleviated. If so, drill and tap into the flanges on either side of the pipe joint and run ⅛" (3mm) diameter grounding cable from screws into the flanged tapped holes across the pipe joint and onto the ground screw of the UniMag / TapMag.
- c) If (a) or (b) does not alleviate the problem, the grounding cable must also be connected to a known good ground, or to a 1½" (15mm) diameter copper rod driven a minimum of 4 feet (1200mm) into the ground.

For detailed instructions on programming the 4411e, see section 3.

#### From the **System Startup Menu**:

• Setup Reference Mode: Ensure that the reference coil or the coil current mode is selected and enter the correct calibration or meter factor.

### *Note*

The Calibration or Meter Factor is found on the flowtube identification label.

- Setup Flow Rates
- Setup Totalizers
- Setup Analog Outputs
- Setup 50/60 Hz Mode
- Setup other parameters as required

#### From the **Field Startup Menu**:

- Set Hydraulic Zero
- Restore Default Zero: The is the factory default setting if experiencing problems, restore this setting and then carry out a Hydraulic Zero again.

#### **4.1.5 Programming the 4411e Transmitter**

There are three main problems resulting in a "Diagnostic Error" display and, if programmed, an alarm relay. This will cause the 4411e to go offline and the signal to go to 4mA. The output may also be configured to go below 4mA or over 20mA.

The three reasons for a Diagnostic Error are:

a) **The presence of a reference coil is undetected**. There should be approximately 500 mV AC across the reference coil. If there is substantially less, the diagnosis is usually a faulty sensor. This is diagnosed at start-up or returning to on-line ("Running Diagnostics").

# DANGER

### **HIGH VOLTAGE EXCITER COIL. Disconnect the main power before taking measurements on the exciter coil.**

- b) The presence of an exciter coil is not detected. There should not be less than 90 VAC across the exciter coil, as measured with a multimeter. If there is less, the likely cause is a blown exciter coil fuse. This is diagnosed at start-up or returning to on-line ("Running Diagnostics").
- c) The reference coil is invalid. This is continuously being diagnosed and will only occur if the transmitter passes the start-up checks, but develops a problem after flow is being measured.

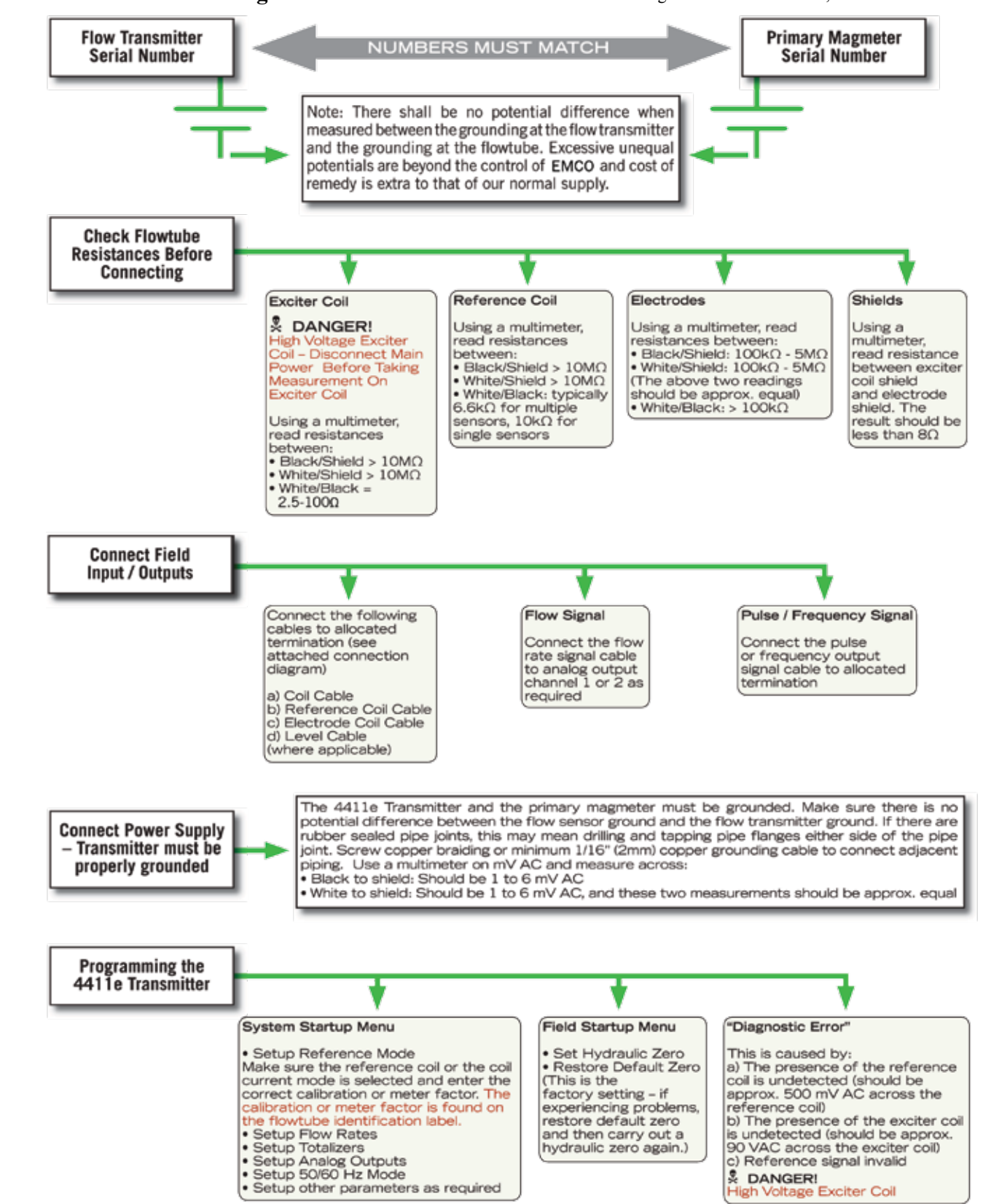

#### **4.1.6 4411e Troubleshooting Guide** Should measurements be outside the limits given in the chart below, installation is unsatisfactory.

*Figure 4-1: 4411e Troubleshooting Guide*

*4411e Electromagnetic Flow Transmitter Section 4 Troubleshooting*
# **4411e Electromagnetic Flow Transmitter**

#### *Section 5 Revalidation of Electrical Parameters Certificate*

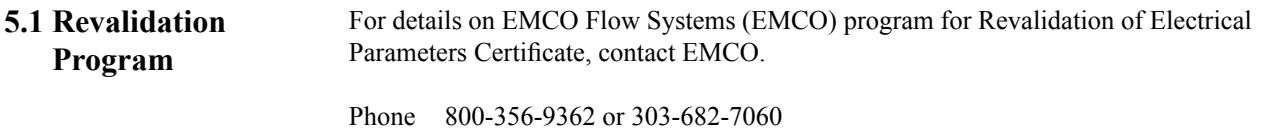

Email support@emcoflow.com

-------- Notes --------

# **4411e Electromagnetic Flow Transmitter**

#### *Section 6 Additional Resources*

**6.1 Additional Resources Available**

Additional information is available on the EMCO Web site www.emcoflow.com, in the Documentation section.

To search for documentation, go to www.emcoflow.com and click on **Documentation**. Type in a search term in the **Partial Title** box, or use the **Keyword** drop-down list and click **Search For Documents**.

### *Note*

Due to continuous product improvement, details may be subject to change without notice. Our Web site will always have the latest version of any document.